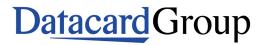

SR200 & SR300 Card Printer

# **User Guide**

June 2010

Part Number 535760-001, Rev A

Please note and heed the WARNING and CAUTION labels that have been placed on the equipment for your safety. Please do not attempt to operate or repair this equipment without adequate training. See "Safety" on page vi for the basic safety tips to ensure safe operation and maintenance of this equipment.

# Regulatory compliance

These Datacard Group products conform to regulatory requirements as specified in North America, Europe, and Asia. See "'Regulatory compliance" on page 80 for more information.

### Trademark acknowledgments

Datacard and ID Works are registered trademarks of DataCard Corporation in the United States and/or other countries.

Microsoft, Windows and Windows Vista are registered trademarks of Microsoft Corporation.

All other trademarks are the property of their respective owners.

Names and logos on sample cards are fictitious. Any similarity to actual names, trademarks, or trade names in coincidental.

# **Proprietary Notice**

The design and information contained in these materials are protected by US and international copyright laws.

This product includes software developed for the OpenSSL Project for use in the OpenSSL Toolkit. (http:// www.openssl.org/)

This product includes cryptographic software written by Eric Young (eay@cryptsoft.com).

This product includes software written by Tim Hudson (tjh@cryptsoft.com).

## Revision Log: SR200 & SR300 Printer User Guide

| Revision | Date      | Affected Pages | Description of Changes         |
|----------|-----------|----------------|--------------------------------|
| A        | June 2010 | All            | First Release of SR200 & SR300 |

# Contents

|   | Liability statement                                                                                                    |
|---|----------------------------------------------------------------------------------------------------|
|   | Introduction1About this manual1Who to call for assistance1About the Printer2The outside of the SR200 & SR300 printers2The inside of the printer3The back of the printer4                                                                                              |
| 2 | Using the printer7Load Supplies8Load cards8Remove Hopper and Cards9Replace the Hopper9Adjust Card Thickness9Load ink ribbon10Load retransfer film11Power on12Check the PC connection12Power on the printer13LCD sequence on printer startup13Prepare to print cards14 |
| 2 | Initialize the ink ribbon and retransfer film.       14         Printing cards.       14         Print cards using ID software       15         Print from a PC application       15         Tips for Success       16         Viewing and changing       16          |
|   | inter settings.17Printing Preferences18Setup tab.18Load or Save Settings18Print tab.19Look Up Table19Color Adjustment19UV Ink20Page Split22Security Erase23Printing Area Settings24Printer Settings24                                                                 |
|   | Look Up Table1Color Adjustment1UV Ink2Page Split2Security Erase2Printing Area Settings2                                                                                                    |

| Cleaning printer fan filters                                                                                                    | Laminate tab       2         Configuration tab       2         Version tab       2         Printing Properties       2         Status Monitor       2         Open the Status Monitor       2         Close the Status Monitor       2         Printer Status tab       2         Printer Status tab       2         Printer Setting tab       3         Retransfer tab       3         Bend Remedy tab       3         Media Setting tab       3         Property tab       3         Laminator tab       3         Others tab       3         Security Lock tab       3         Status monitor messages       3         Using the LCD Menus       4         About the Printer Display Panel       4         Using the Printer LCD panel       4         Printer Security Number       4 <b>4 Taking care of your printer</b> 5         Cleaning the cleaning unit       5         Card load roller       5         Cleaning the card feed rollers and heat roller       5         Cleaning the thermal head       5 | 25667788801123333445122448 <b>1</b> 222234 |
|----------------------------------------------------------------------------------------------------|----------------------------------------------------------------------------------------------------|--------------------------------------------|
|                                                                                                    | Cleaning printer fan filters 5                                                                                                    | 55                                         |
|                                                                                                    | Printer roller layout       5         Printer error recovery.       5         Hopper jam       5         Transfer jam       5         Turnover jam.       6         Retransfer section jam       6         Mending broken ink ribbon or retransfer film.       6                                                                                                    | 57<br>58<br>58<br>59<br>50<br>51<br>52     |
| and error recovery57Printer roller layout57Printer error recovery58Hopper jam58Transfer jam59Turnover jam60Retransfer section jam61Mending broken ink ribbon or retransfer film62 | 6 Supplies       6         Ink ribbon and retransfer film       6         Ink ribbon       6         Retransfer film       6         Cards       6                                                                                                    | 88<br>88<br>88                             |

| Card size                                                        |
|------------------------------------------------------------------|
| 7 Site requirements                                              |
| Site guidelines                                                  |
| Operating environment                                            |
| Ventilation clearance                                            |
| Storage Environment for supplies                                 |
| Printer specifications                                           |
| A Magnetic Stripe Encoding 75                                    |
| Inline Encoding                                                  |
| Example                                                          |
| Character Code Table                                             |
| B Compliance (FCC)                                               |
| Regulatory compliance                                            |
| Notice for USA (FCC notice)                                      |
| Notice for Canada 80                                             |
| Notice for Europe 80                                             |
| Notice to Users of Printers Equipped with Contactless Smart Card |

# Liability statement

This Datacard® product has been built to the high standards of DataCard Corporation Corporation (doing business as Datacard Group). Please note and heed the WARNING and CAUTION labels that have been placed on the equipment for your safety. PLEASE DO NOT ATTEMPT TO OPERATE OR REPAIR THIS EQUIPMENT WITHOUT ADEQUATE TRAINING. ANY USE, OPERATION OR REPAIR IN CONTRAVENTION OF THIS DOCUMENT IS AT YOUR OWN RISK. BY ACCEPTANCE OF THIS SYSTEM YOU HEREBY ASSUME ALL LIABILITY CONSEQUENT TO YOUR USE OR MISUSE OF THIS EQUIPMENT. DATACARD CORPORATION SHALL NOT BE LIABLE FOR ANY INCIDENTAL, INDIRECT, SPECIAL OR CONSEQUENTIAL DAMAGE OF ANY KIND. Equipment specifications, applications and options are subject to change at the sole discretion of DataCard Corporation without notice.

# Safety

All Datacard® products are built to strict safety and reliability specifications in accordance with UL60950-1 and Canadian requirements, and the Low Voltage Directive 2006/95/EC. Therefore, safety issues pertaining to operation and repair of Datacard® equipment are primarily environmental and human interface.

The following basic safety tips are given to ensure safe installation, operation and maintenance of Datacard® equipment and are not to be considered as comprehensive on all matters of safety.

# Safe environment

- Connect equipment to a grounded facility power source. Do not defeat or bypass the ground lead.
- Place the equipment on a stable surface (table) and ensure floors in the work area are dry and non-slip. Insulated rubber floor mats are preferred.
- Know the location of equipment branch circuit interrupters or circuit breakers and how to turn them on and off in case of emergency.
- Know the location of fire extinguishers and how to use them. Use only ABC type extinguishers on electrical fires.
- Know local procedures for first aid and emergency assistance at the customer facility.
- Use adequate lighting at the location of the equipment.
- Maintain the recommended range of temperature and humidity in equipment area.
- Do not use this product in an environment containing volatile or flammable compounds.
- Keep paper and foreign materials off the printer.
- Keep all dust, dirt, food, liquids, etc. away from the printer at all times.

# Safe human interface

- Use proper lifting techniques when moving or installing the equipment.
- Use standard electrostatic discharge (ESD) precautions when working on or near electrical circuits.
- Do not defeat or disconnect safety interlocks.

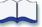

# Introduction

# 1

# About this manual

This manual provides detailed information about the Datacard<sup>®</sup> SR200 & SR300 card printers. The first section provides operators with basic information about the printer including drawings and parts identification. The second section provides the information needed to use the printer, and the third section talks about viewing and changing printer settings including printing preferences and setting properties. Detailed error recovery information is provided in section five and includes LCD messages and how to recover from them. Printer supplies, storage information, and specifications are included in section six.

# Who to call for assistance

If you work with a Datacard-authorized dealer, distributor, or value-added reseller, contact them for assistance. A value-added reseller provides the SR200 & SR300 printers as part of an overall system.

If any contents of the box are missing, contact your Datacard-authorized dealer, distributor or reseller. If you purchased your printer directly from Datacard, contact the Datacard Customer Care Center in your region:

| Americas                       | +1 800.328.3996 or 952.988.2316 |
|--------------------------------|---------------------------------|
| Europe, Middle East and Africa | +44 1489555627                  |
| Asia Pacific                   | +852 2821 0121                  |

Make sure you have the printer serial number, located on the back of the printer, when you call.

# **About the Printer**

The Datacard® SR200 & SR300 card printers use retransfer printing technology to produce high-quality, edge-to-edge printing on a variety of PVC and non-PVC card surfaces, including contact and contactless smart cards. The retransfer printing process uses two ribbon types –a color ink ribbon and a retransfer film. The ink ribbon is available in YMCK (Yellow, Magenta, Cyan, and Black) or YMCKK format. The printer uses these colors to print images on the retransfer film, and a heat roller to transfer the image onto a card. An ink ribbon with a peel-off (PO) panel is available, to remove retransfer material in areas of the card with a magnetic stripe, hologram, or smart card chip. The printer can also use YMCK ribbon with a UV retransfer panel.

The SR200 printer can print on one side of a card and the SR300 printer can print on both sides of the card. The SR300 printer can be equipped with optional magnetic stripe and smart card capabilities.

# The outside of the SR200 & SR300 printers

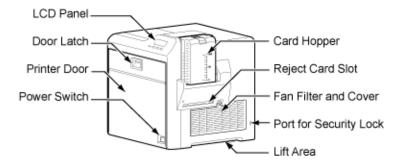

| Printer LCD Panel      | Shows the printer status and any messages. Use it to view printer settings. Use the driver Status Monitor to change most printer settings. |
|------------------------|----------------------------------------------------------------------------------------------------|
| Door Latch             | Slide the latch to the right to open the printer door.                                                                                     |
| Printer Door           | Open the door to access the ink ribbon and retransfer film cartridges.                                                                     |
| Power Switch           | Press the switch to power on the printer.                                                                                                  |
| Card Hopper            | Load blank cards. Consists of hopper and hopper cover.                                                                                     |
| Card Reject Slot       | Cards for which the printer issued an error are ejected here.                                                                              |
| Fan Filter and Cover   | Open to clean the fan filter and maintain card quality.                                                                                    |
| Port for Security Lock | Attach an optional security lock, such as a cable lock, in this location.                                                                  |
| Lift Area              | Use this area to lift the printer when carrying.                                                                                           |

# The inside of the printer

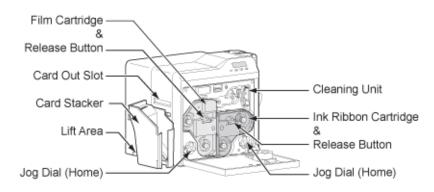

| Film Cartridge                | Holds the retransfer film.                                                            |
|-------------------------------|---------------------------------------------------------------------------------------|
| Film Cartridge Release Button | Press to release and remove the retransfer film cartridge.                            |
| Card Out Slot                 | Cards removed from the print area exit here.                                          |
| Card Stacker                  | Attach the card stacker to the card stacker brackets.                                 |
| Lift Area                     | Use this area to lift the printer when carrying.                                      |
| Jog Dials (Home)              | Use the dials when clearing a card jam. Return them to the positions shown after use. |
| Cleaning Unit                 | Removes dust or debris from the cards before printing.                                |
| Ink ribbon cartridge          | Holds the ink ribbon.                                                                 |
| Release button                | Press to release and remove the ink ribbon cartridge.                                 |

# The back of the printer

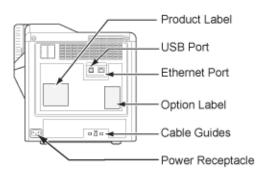

| Product Label | Find the serial number model, and agency information. |
|---------------|-------------------------------------------------------|
| USB Port      | USB 2.0 printer port. Connect the USB data cable.     |
| Ethernet Port | Plug in the Network data cable.                       |
| Option Label  | Find a list of the options installed in the printer.  |

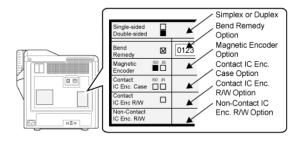

Cable Guides

Secure the data cable to prevent damage.

**Power Receptacle** 

Plug in the power cord.

Tip for success: Use only one data cable–USB or Ethernet–not both.

CAUTION: Do not keep the power cord connected to facility power unless the printer is also connected to the power cord.

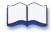

# Using the printer

# 2

This section describes how to perform basic tasks required to operate the Datacard® SR200 & SR300 printer. It describes how to:

#### Load supplies

- "Load cards" on page 8
- "Load ink ribbon" on page 10
- "Load retransfer film" on page 11

#### Power on

- "Check the PC connection" on page 12
- "Power on the printer" on page 13

#### Prepare to print cards

• "Initialize the ink ribbon and retransfer film" on page 14

#### Print cards

- "Print cards using ID software" on page 15
- "Print from a PC application" on page 15
- "Tips for Success" on page 16

Begin with the printer set up and the printer driver installed. This printer must be installed by Datacard authorized and trained personnel. If the printer is not set up, contact your service provider.

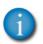

If the printer uses the Security Lock, see "Security Lock tab" on page 34. Unlock the printer before starting any of the tasks in this chapter.

# **Load Supplies**

# Load cards

#### Tips: Handling cards

- Do not touch the surface of cards before printing them. (Oils on hands will reduce printing quality.)
- Handle cards by the edges or wear supplied cotton gloves.
- Cards can stick together. Slide or fan cards to separate the edges.
- Orient all cards the same way.
- Load about 100 cards at the most.
- Do not use cards that are bent or otherwise damaged.
- See "Supplies" on page 67 for specific card information.

The card hopper can hold up to 100, .030" (.75mm) cards. The cards are held in position with a hopper cover. Make sure that magnetic stripe or smart cards are loaded in the proper orientation for processing.

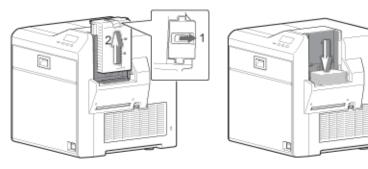

- 1 Slide the card hopper latch open (1).
- 2 Slide the card cover up (2).
- 3 Insert cards. See the illustrations for the correct card orientation.
  - For SR200 (single-side) printers, the top of landscape-oriented cards is away from the printer and the front of the card is down.

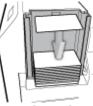

Single Side

- For SR300 (duplex) printers:
  - Load ISO-1 magnetic stripe cards with the stripe up and toward you.
  - For most applications, load contact chip cards with the chip down and toward the back of the printer.
  - For custom applications, the card load orientation may be different.
- 4 Slide the hopper cover over the cards (4).
- 5 Slide the card hopper latch closed (5).

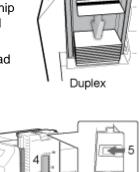

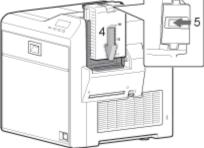

### **Remove Hopper and Cards**

The card hopper can be removed from the printer for secure storage, to set card thickness, or for cleaning.

- 1 Slide the card hopper latch closed (1).
- 2 Lift the hopper up (2). The hopper cover and hopper are locked together and both are removed.

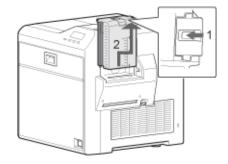

## **Replace the Hopper**

- 1 Insert the hooks on the card hopper into the slots in the receptacle.
- 2 Slide the card hopper down until it clicks into place.

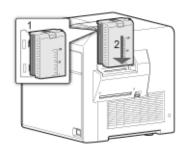

# Adjust Card Thickness

From the factory, the printer is set to use cards 0.030 in (0.75mm) thick. Follow these steps to set the printer to use cards of a different thickness.

- 1 Remove the card hopper, as described above.
- 2 Turn the hopper so the silver dial faces you.
- **3** Use a pointed item such as a pen. Slide the dial:
  - Slide the dial counterclockwise (CCW) to print thinner cards.
  - Slide the dial clockwise (CW) to print thicker cards.

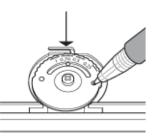

- A setting of 1.0mm corresponds to cards 0.040in thick.
- A setting of 0.75mm corresponds to cards that are 0.030in thick.
- A setting of 0.5mm corresponds to cards that are 0.020in thick.
- A setting of 0.25mm corresponds to card that are 0.010in thick.
- 4 Replace the Card Hopper, as described above.
- 5 Set the card thickness on the Status Monitor. See "Media Setting tab" on page 32.
- 6 Test the new setting with several cards to make sure the printer picks only one card at a time.

# Load ink ribbon

#### Tips: Handling ink ribbon

- Do not touch the printing surface of the ink ribbon. (Oils on hands will reduce printing quality.)
- Place the cartridge on a smooth level surface when loading or reloading.
- Keep unused ink ribbon in the original package until ready for use.
- Initialize the ink ribbon each time you remove and replace the ink ribbon cartridge. See "Initialize the ink ribbon and retransfer film" on page 14.
- See "Storage Environment for supplies" on page 73 for information on storing ink ribbon.
- See "Ink ribbon" on page 68 for more information about ink ribbon supply.

- 1 Slide the door latch up and open the printer door.
- 2 Press the ink ribbon cartridge eject button, and remove the orange cartridge.
- Remove both used ribbon spools from the cartridge (if present).
- 4 Load the new roll of ink ribbon on the cartridge:
  - a Put the full spool of ribbon on the orange supply spindle (A).
  - b Put the empty take-up spool on the black takeup spindle (B).
  - **c** Align ribbon along the three ribbon guides.
  - **d** Make sure the ribbon panels match the colored diagram in the cartridge.
  - e Take up any slack by turning the supply knob counter-clockwise. Gently pull the take-up knob and turn. If slack cannot be removed, check that the supply and takeup spools are firmly seated on the spindles.

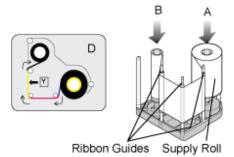

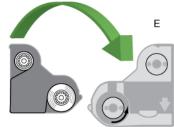

To ease inserting into the printer, the film must be tight along the film guides. Turning the supply and take-up knobs will help maintain the proper tension.

- 5 Replace the loaded ribbon cartridge in the printer until it clicks into position.
- 6 Close the printer door.

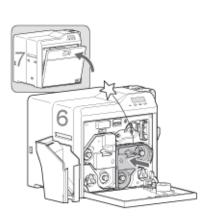

# Load retransfer film

### Tips: Handling retransfer film

- Place the cartridge on a smooth level surface when loading or reloading.
- Do not touch the printing surface of the retransfer film. (Oils on hands will reduce printing quality.)
- Always initialize the retransfer film after powering on the printer. See "Initialize the ink ribbon and retransfer film" on page 14 for more information.
- Keep unused film in the original package.
- Do not place film on a dusty or dirty surface — dirt can affect print quality.
- When the retransfer film has run out, "Media Run Out" appears on the LCD panel. After replacing it, press the Reset key and then the Enter key to initialize the film.
- The retransfer film cartridge cannot be replaced in a printer that is in Transport Mode. Power the printer on to cancel Transport Mode.
- See "Retransfer film" on page 68 for more information about retransfer film.

- 1 Slide the door latch up and open the printer door.
- 2 Press the retransfer film cartridge eject button and remove the green cartridge.
- Remove both used film spools from the cartridge (if present).
- 4 Load the new roll of retransfer film on the cartridge:
  - a Put the full roll of film on the green supply spindle as shown (A).
  - Put the empty take-up spool on the black take-up spindle (B).
  - c Align the retransfer film along the three film guides.
  - **d** Wind two frames of film onto the take-up spool.
  - e Take up slack by turning the take-up knob clockwise. Gently pull the take-up knob and turn. If slack cannot be removed, check that the supply and take-up spools are firmly seated on the spindles.

To ease inserting into the printer, the film must be tight along the film guides. Turning the supply and take-up knobs will help maintain the proper tension.

- 5 Replace the loaded retransfer film cartridge in the printer until it clicks into position.
- 6 Close the printer door.

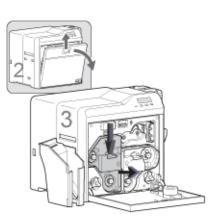

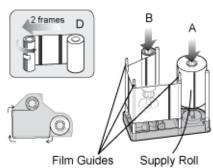

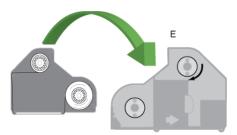

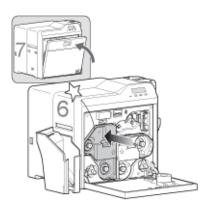

# Power on

# **Check the PC connection**

The printer and PC are connected when the printer is set up. To avoid receiving error messages on the LCD panel, make sure that all supplies are properly loaded and in position before powering on the printer. Before you begin processing cards, check the following:

- The card printer door and card hopper are closed securely.
- The USB data cable is securely connected to the printer and the PC.

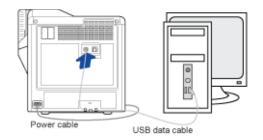

#### OR

• The Network data cable is securely connected to the printer and to a network port.

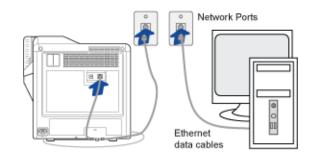

- The power cable is securely connected to the printer and appropriate grounded power source.
- The card stacker is attached to the printer
- Make sure cards and all other supplies are loaded. See "Load Supplies" on page 8 for more information.

# Power on the printer

#### Tips for printer power

- To avoid receiving errors on the LCD panel, make sure that all supplies are properly loaded and in position before powering on the printer.
- Wait while the printer initializes.
- Follow the guidelines for your organization about when to power the printer on and off.

- 1 Press the "|" symbol on the power switch.
- 2 The printer powers on. The printer begins initializing. The LCD panel shows "Initializing" while the printer checks and positions the ink ribbon and retransfer film.
- 3 When operation checks are complete, "Preheating" is displayed on the LCD panel for approximately two minutes while the retransfer roller (and optional bend remedy roller) warm to their operation

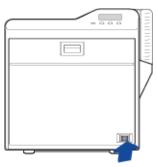

- bend remedy roller) warm to their operating temperatures.
- 4 The LCD panel shows "Ready."
- 5 The first time you print cards, initialize the ink ribbon and retransfer film. See "Initialize the ink ribbon and retransfer film" on page 14.

## LCD sequence on printer startup

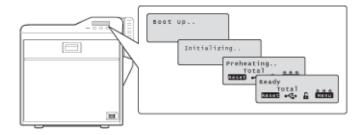

The printer can require several minutes between power-on and the "Ready" status.

# Prepare to print cards

# Initialize the ink ribbon and retransfer film

### Tips – Initialize supplies

- One initialize action moves both ink ribbon and retransfer film.
- To avoid dirt and dust particles that might adhere to the ink ribbon and retransfer film during loading, move (initialize) the supplies one panel set each time a cartridge is removed from the printer and replaced.
- The printer detects the type of ink ribbon and retransfer film installed.

# **Printing cards**

### Tips – Printing

- The "Print" check box in the Print tab of Preferences must be checked to print cards.
- During the printing operation, do not open the printer door.
- Do not power off the printer or PC during the printing process.
- Do not unplug the printer during printing.
- Do not pull out the data cable during printing.
- On the PC, do not use the hibernate or standby modes. If the PC powers down while a card is in the printer, it can stop processing and remain in the printer.

- 1 Press the Reset key on the control panel.
- 2 The LCD display reads "Initialize OK?"
- 3 Use the Next key to select "2'nd Panel, OK?" or "Next Panel, OK?"
  - Press the Enter key when "Initialize OK?" is displayed to initialize the printer without winding the ribbon.
  - Press the Enter key when "2'nd panel, OK" is displayed and the printer winds the ribbon and film two panel sets.
  - Press the Enter key when "Next Panel, OK?" is displayed and the printer winds the ribbon one panel set and the film one panel.

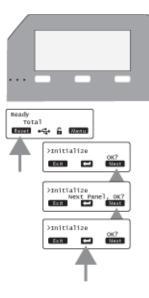

Cards can be sent from ID software such as Datacard<sup>®</sup> ID Works<sup>®</sup> identification software. ID software handles the types of information used on cards.

If you do not have ID software, you can use another PC application to format the information to print on cards; however, most PC applications do not support magnetic stripe encoding or smart card programming. With any application, test the card design to verify the results.

The printer's LCD panel displays the following sequence when a card is sent to print:

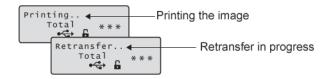

# Print cards using ID software

- 1 Follow the instructions for the ID software to capture, format, and save the data for the card.
- 2 In the software, send cards to the printer (usually, use the Print button).
- 3 The printer driver receives data for each card, prepares the card for printing, and sends each card to the printer.

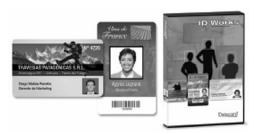

# Print from a PC application

- 1 Use the page setup feature in the application to set the following:
  - Set paper or page size to CR80 card or 2.125" x 3.375"
  - Set the orientation for the card design either portrait or landscape.
  - Set margins to zero for edge to edge printing.
- 2 Format and save the card information.
- 3 Select the SR-CP U1 printer from the Print dialog box. SR-CP U1 is the default name of the printer. Your printer may have a different name.
- 4 Click the Properties button to open the Printing Preferences dialog box. Use the Setup, Print, and Encode tabs to set printer properties.

#### Setup tab

Use the Setup tab to set the card orientation, number of copies, and whether to reverse the card.

| Print Encode Laminate Configuration Version                                                                                               |                                                                                                    |
|----------------------------------------------------------------------------------------------------|----------------------------------------------------------------------------------------------------|
| Setup                                                                                                    |                                                                                                    |
|                                                                                                    |                                                                                                    |
| Orientation                                                                                                    |                                                                                                    |
| A Pontat<br>Landscape                                                                                                    |                                                                                                    |
|                                                                                                    |                                                                                                    |
| Number of copies: 1 (1-999)                                                                                                    |                                                                                                    |
|                                                                                                    |                                                                                                    |
| Settings for turns over the card                                                                                                    |                                                                                                    |
| Turns over the card after loading                                                                                                    |                                                                                                    |
|                                                                                                    |                                                                                                    |
|                                                                                                    |                                                                                                    |
|                                                                                                    |                                                                                                    |
|                                                                                                    | Load                                                                                                    |
|                                                                                                    |                                                                                                    |
|                                                                                                    | Save                                                                                                    |
|                                                                                                    |                                                                                                    |
|                                                                                                    |                                                                                                    |
|                                                                                                    |                                                                                                    |
|                                                                                                    |                                                                                                    |
|                                                                                                    |                                                                                                    |
|                                                                                                    |                                                                                                    |
|                                                                                                    |                                                                                                    |
|                                                                                                    | OK Crook (                                                                                                    |
|                                                                                                    | OK Cerci (                                                                                                    |
|                                                                                                    | OK Cercel (                                                                                                    |
| UI Printing Parlierences                                                                                                    | OK Crost                                                                                                    |
|                                                                                                    | Con Cons                                                                                                    |
| Print Encode Laminate Configuration Version                                                                                               | OK Canal I                                                                                                    |
| Print Encode Laminate Configuration Version                                                                                               |                                                                                                    |
| Print Encode Laminate Configuration Version                                                                                               | Print The back side first                                                                                                    |
| Pret Broode Laminate Configuration Version                                                                                                | Pretthe tack side first Bock lide                                                                                                    |
| Pret Encode Laminate Configuration Version<br>ZPind<br>Pret albe<br>Print mode: 3. 1930K                                                  | Pret the succ side first Socials Formerse 3 NOC                                                                                                    |
| Pret Broode, Lemmate Configuration Version<br>Print<br>Print on both sides<br>Print side<br>Print mode: 3. YMCK •<br>Using of Resin K lak | Profite successor trait Boca Life Profites 23 VICK Vicing dfastick Kat                                                                                                    |
| Print on both sides<br>Front side<br>Print mode: 3. YMCK •                                                                                | Pret the sack side first Social Formation Subscription Subscription Su |

#### Print tab

Use the Print tab to set printing on one side or both sides, and rotation. The Print tab contains settings for using the color (YMC) and black (K) panels of the print ribbon. The tab also contains controls for color adjustment, setting up a lookup table, and specifying the print area for ribbon panels, including peel-off areas.

#### Encode tab

The Encode tab contains settings for using smart card (IC) and magnetic stripe encoding. You can also specify whether to rotate the card after an encoding step.

| p Print | Encode          | aninate | Configuration | Versio | m    |  |  |  |  |  |
|---------|-----------------|---------|---------------|--------|------|--|--|--|--|--|
| Enc     | ode             |         |               |        |      |  |  |  |  |  |
| 1       |                 |         |               |        |      |  |  |  |  |  |
|         | Non-conta       |         |               |        |      |  |  |  |  |  |
|         | Contact IC      |         |               |        |      |  |  |  |  |  |
|         | Tums            | ver the | card after IC | encodi | ng   |  |  |  |  |  |
|         | lagnetic        |         |               |        |      |  |  |  |  |  |
|         | Magnetic e      | ncode   |               |        |      |  |  |  |  |  |
|         | Tums a          | ver the | card after MG | encod  | sing |  |  |  |  |  |
|         | Write Retr      | Det     | auit          |        | ~    |  |  |  |  |  |
|         | Coercivity      | Def     |               |        | -    |  |  |  |  |  |
|         |                 |         |               |        |      |  |  |  |  |  |
|         |                 |         |               |        |      |  |  |  |  |  |
|         | Starts from m   | agnetic | encoding      |        |      |  |  |  |  |  |
|         | Prints after er | coding  |               |        |      |  |  |  |  |  |
|         |                 |         |               |        |      |  |  |  |  |  |
|         |                 |         |               |        |      |  |  |  |  |  |
|         |                 |         |               |        |      |  |  |  |  |  |
|         |                 |         |               |        |      |  |  |  |  |  |

**5** Print the card.

# **Tips for Success**

- To restore the printer when it is in sleep mode, press Reset and then Enter on the printer LCD panel. The printer uses one set of panels.
- Handle unprinted cards by the edges to preserve print quality. Do not touch the print surface with your hands.

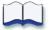

# Viewing and changing printer settings

# 3

This section describes how to view and change printer settings. It describes:

- "Printing Preferences" on page 18
- "Printing Properties" on page 26
- "Status Monitor" on page 27
- "" on page 41
  - "About the Printer Display Panel" on page 42
  - "Using the Printer LCD panel" on page 44

# **Printing Preferences**

The Printing Preferences dialog box contains the Setup, Print, Encode, Laminate, Configuration, and Version tabs. To open Printing Preferences:

- 1 Choose Start from the Windows task bar.
- 2 Do one of the following:
  - Windows XP and 2000, choose Settings and then Printers (and Faxes). The Printers (and Faxes) window opens.
  - Windows Vista, choose Control Panel and then Printers.
- 3 Click once on the printer icon to select it.
  - The driver must be installed for the printer icon to be present.
  - The default name of the printer is SR-CP U1. The name of your printer might be different.
- 4 Right-click the icon and choose Preferences from the pop-up menu. The Printing Preferences dialog box opens.

# Setup tab

On the Setup tab, you can specify the card orientation and number of copies (your ID software might specify these settings, which override the Setup tab). You can also specify whether to reverse the card for printers with two-sided printing.

The Setup tab includes the Load and Save buttons.

| Setup<br>Orie | ntation         | Configuration Version |      |
|---------------|-----------------|-----------------------|------|
| Orie          |                 |                       |      |
|               | A Ports         | Iscape                |      |
| Sett          | nber of copies: | the card              |      |
|               |                 |                       | Lead |

### Load or Save Settings

If your location uses several printers that need the same settings, you can set up one printer and save settings to a .dat file. (Settings that can be shared are saved to the file. Settings include printer, Preferences, and Status Monitor settings)

- 1 Set up one printer to meet the needs of the card program.
- 2 Open Printing Preferences and click the Save button on the Setup tab.

| Save As                                 | -2-1            |
|-----------------------------------------|-----------------|
| )() = 🕌 « WINDOWS > System32 >          | • 4y Search P   |
| File name:                              | -               |
| Save as type: CK-7000 data file (*.dat) | •               |
| Browse Folders                          | Save Cancel     |
| Number of copies: 1                     |                 |
| Settings for turns over the card        |                 |
| Tums over the card after loading        |                 |
|                                         |                 |
|                                         |                 |
|                                         | Load            |
|                                         | Save            |
|                                         |                 |
|                                         |                 |
|                                         |                 |
|                                         |                 |
|                                         | OK Cancel gooly |

- 3 Save the settings to a ".dat" file. Choose a location to which you have permission to save settings. Choose a file name that reflects the program, printer serial number, or other significant information.
- **4** After installing the additional printers (with driver), make the .dat file available on each PC.
- **5** Open Printing Preferences, and click the Load button on the Setup tab.
- 6 Locate the file and open it. Click Yes and then Apply to use the settings.

| 🀚 Organize 👻 🔡 Vie | ns 👻 😫 | Add a print |   | Open                   |
|--------------------|--------|-------------|---|------------------------|
| Favorite Links     | Name   | Docur       | ۲ | Run as administrator   |
| Documents          | 17     | Fax         |   | Set as Default Printer |
| E Pictures         |        | Ready       |   | Printing Preferences   |
| Music              |        | Microsoft X |   | Pause Printing         |
| Recently Changed   | 50     | Writer      |   | Sharing                |
| P Searches         |        | SR-CP U1    |   | Use Printer Offline    |
| Public             | n      | )<br>Ready  |   | Refresh                |
|                    |        |             |   | Create Shortcut        |
| Folders A          |        |             |   | Delete                 |

# Print tab

The Print tab contains settings for using the color (YMC), black (K) panels and additional panels of the print ribbon. The tab also contains controls for color adjustment, setting up a look-up table, setting up page split and dithering. See "Page Split" on page 22 for more information.

To print text, bar codes, or both using K ink on the side of a card using ink ribbon with YMCK panels, choose Extraction>Only Text. To print black areas of graphics with K ink ribbon, choose

| up Print | Encode       | Laninate Con   | guration | Version |              |                  |            |       |       |
|----------|--------------|----------------|----------|---------|--------------|------------------|------------|-------|-------|
| 2P       | rint         |                |          |         |              |                  |            |       |       |
|          | Print on bot | h sides        |          |         | Print the ba | ck side first    |            |       |       |
|          | ront side    |                |          |         | Back side    |                  |            |       |       |
|          | Print mode   | 3. YUCK        |          |         | Print mode:  | 3. YMCK          |            |       |       |
|          | Using of Ro  |                |          |         | Using of R   |                  |            |       |       |
|          | © Ease       |                | th YMC I | ok.     | @ Eltrac     |                  | h YMC ink  |       |       |
|          | © Al         | A otor (K) An  | In the l | ni.     | © Al         | A offor FRI Anim | IT THE THE |       |       |
|          | O Page :     | pit            |          |         | O Page :     | plit             |            |       |       |
|          | E Securi     | ty erase       |          |         | Securi       | y erase          |            |       |       |
|          | 🖾 Rotate t   | y 180          |          |         | Rotate t     | y 180            |            |       |       |
| 8        | Enable the   | printing area  | Set      | tings   |              |                  | Dither     |       |       |
| .8       | Enable the   | color adjustme | et Set   | tings   |              |                  | UV ink.    |       |       |
| 8        | Enable the   | look-up table  | Set      | tings   | Enable the   | printer settings | Settings.  |       |       |
|          |              |                |          |         |              |                  |            |       |       |
|          |              |                |          |         |              |                  |            |       |       |
|          |              |                |          |         |              |                  |            |       |       |
|          |              |                |          |         |              |                  |            |       |       |
|          |              |                |          |         |              |                  | OK         | Cence | dephy |

Extraction>All. If you print graphics with black (K) ink, you can set the darkness of Dithering by clicking the Dither... button.

If your printer includes a turn-over unit for two-sided printing, you can specify whether to print on both sides. For each side, you can choose the ribbon panels to use and whether to rotate the image (your ID software might specify these settings, which override the Print tab). Choose ribbon panels such as peel-off or UV only if the ribbon includes them and your ID software sends data for them. (Sending data for panels that are not present causes errors.)

Use the Printing area settings to block printer, or if using peel-off ribbon. Use the UV Ink settings if you use print ribbon with a UV panel.

#### Look Up Table

The lookup table adjusts printing by substituting one color for another. It is sent to the printer, where the values are used as the card is printed.

The look up table requires a file with a full set of 256 values (0-255) for each plane, in order, for Yellow, Magenta, Cyan, and Black (1024 values). Each field can have a value from 0 through 255. Data should be ASCII numeric values, separated by a comma or line feed.

| up Print Encode Laminate Config        | uration Version | Look up table        |
|----------------------------------------|-----------------|----------------------|
| Print                                  |                 |                      |
| Print on both sides                    |                 | Name Path            |
| Front side                             |                 |                      |
| Print mode: 3. YMCK                    | •               |                      |
| Using of Resin K ink                   |                 |                      |
| Extraction     Only text     V     Wit | YMC ink         |                      |
| © Al                                   | THE IN          |                      |
| Page split                             |                 |                      |
|                                        |                 | Name:                |
| Security erase                         |                 | FDC                  |
| Rotate by 180                          |                 | Select               |
| Enable the printing area               | Settings        |                      |
| Enable the color adjustment            | t Settings      | Add Delete Delete Al |
| Enable the look-up table               | Settings        |                      |
|                                        |                 |                      |
|                                        |                 | OK Cancel            |
|                                        |                 |                      |
|                                        |                 |                      |
|                                        |                 |                      |

### **Color Adjustment**

Use the Color dialog to adjust your images before sending them to the printer. The settings affect all parts of a card, including a color logo, color photo, and color backgrounds.

| Print roles         Transition           Print roles         3 VIOC           Using of Reach Real         Big/Intelse           a Cryster (2014)         Big/Intelse           O Print (2014)         Contrast:           O Print (2014)         Contrast: | 1 |              | <br>                    | _                             |                               | _     |         |                                                                                |                                                                                                    |
|----------------------------------------------------------------------------------------------------|---|--------------|-------------------------|-------------------------------|-------------------------------|-------|---------|--------------------------------------------------------------------------------|----------------------------------------------------------------------------------------------------|
| Rotate by 100     Rotate by printing area Sotings.     Gamma Red. 10                                                                                                    |   |              | 0<br>0<br>0<br>0<br>1.0 | Red<br>reen:<br>Blue:<br>Red. | Contrast<br>Hue<br>G<br>Gamma | Color | NIC Ink | c 3. YMCK<br>esin Kink<br>fen<br>spit<br>ty erase<br>ty erase<br>printing area | Print on bo<br>Front side<br>Print mode<br>Using of R<br>® Extrac<br>© On<br>© All<br>© Page<br>© Secur<br>© Rotate I<br>Enable the |
| Enable the look-up table Settings                                                                                                    |   | C<br>Default |                         |                               |                               | 5     |         |                                                                                |                                                                                                    |

#### UV Ink

Use the UV Ink dialog to choose how to print the UV ink panel. You can:

- Use UV printing on the front of the card, the back of the card, or both.
- Extract text of a specific color, which you specify. (White–255, 255, 255 and black–0,0,0 are not allowed.)

| Print Encode Laminate Configura | ACCT FORMAT |                                       |          |        |       |
|---------------------------------|-------------|---------------------------------------|----------|--------|-------|
| Print .                         |             |                                       |          |        |       |
| Print on both sides             |             | Print the back side first             |          |        |       |
| Front side                      |             | Back side                             |          |        |       |
| Print mode: 4. YMC+UV           | •           | Print mode: 3. YMCK                   | ~        |        |       |
| Using of Resin K ink            |             | Using of Resin K ink                  |          |        |       |
| Only text With 1     Only All   | MC ink      | Only text     Only text     Only text | YMC ink  |        |       |
| Page split                      |             | Page split                            |          |        |       |
| Security erase                  |             | Security erase                        |          |        |       |
| Rotate by 180                   |             | Rotate by 180                         |          |        |       |
| Enable the printing area        | Settings    |                                       | Dither   |        |       |
| Enable the color adjustment     | Settings    |                                       | UV ink.  |        |       |
| Enable the look-up table        | Settings    | Enable the printer settings           | Settings |        |       |
|                                 |             |                                       |          |        |       |
|                                 |             |                                       | ОК       | Cancel | Apply |

- The text will be printed using the UV panel with full grayscale intensity (255).
- The text will not be printed with the color panels.
- Print the contents of a bitmap file, which you specify in the File Information area. The bitmap can be:
  - Monochrome (one bit-per-pixel), where white is printed with full intensity (256). If White is the No-Printing color, black is printed with full intensity.
  - 16 colors or 4 bit color, printed with 256 gradations.
  - 256 colors or 8-bit color, printed with 256 gradations.
  - 32K colors, or 16-bit color, printed with 256 gradations. Only the (MSB) GGGBBBBB-XRRRRGG(LSB) format is supported.
  - 24-bit and 32-bit color, printed with 256 gradations.
- Select a No printing color, which is not printed with the UV panel.
  - This color becomes the unprinted background of the UV plane.
  - Be careful to choose a color not contained in your images--it is extracted by the driver and color printing might show a void.
- Use a multi-page input document to print the YMC (color), black (K) and UV panels in that order. See "Page Split" on page 22 for more information.
- Specify the MAC Address position. When using the UV panel, the MAC address of the printer is always printed on the card using the UV panel.
  - Choices are Upper Right (1) and Lower Left. (2), where 3 is the 0,0 point of the card image. The MAC Address block is 34 pixels high and 230 pixels long.
  - Landscape: The upper right location starts at 764,18. The lower left location starts at 42, 611.
  - Portrait: The upper right location starts at 612, 743. The lower left location starts at 19, 42.

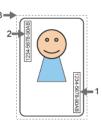

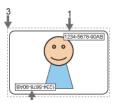

Specify the number of retransfer panels used to print one side of a card. UV and YMCK inks cannot be transferred in the same area on the same retransfer panel, so this setting determines what data will print. The following table shows the result for data outside the MAC address area and data overlapping the MAC address area.

|                                                                              | Printing Data | Setting for Numb                                                                                      | er of Retransfer Fil | m Panels to Use   |
|------------------------------------------------------------------------------|---------------|----------------------------------------------------------------------------------------------------|----------------------|-------------------|
|                                                                              |               | 1 Panel                                                                                               | Auto                 | 2 Panels          |
| Printing data that                                                           | None          | Print in 1 panel                                                                                      | Print in 1 panel     | Print in 2 panels |
| overlaps with the<br>UV ink data outside<br>the MAC address<br>printing area | YMC Ink       | Print in 1 panel<br>(The YMC ink is not<br>printed in areas<br>where it overlaps<br>with the UV ink.) | Print in 2 panels    | Print in 2 panels |
|                                                                              | K Ink         | Print in 1 panel<br>(The UV ink is not<br>printed in areas<br>where it overlaps<br>with the K ink.)   | Print in 2 panels    | Print in 2 panels |
| Printing data inside                                                         | None          | Print in 1 panel                                                                                      |                      | Print in 2 panels |
| the MAC address area                                                         | YMC Ink       | Print in 1 panel                                                                                      | Print in 2 panels    | Print in 2 panels |
|                                                                              | K Ink         | <ul> <li>(Does not print<br/>using the YMCK<br/>ink.)</li> </ul>                                      | Print in 2 panels    | Print in 2 panels |
|                                                                              | UV Ink        | Prints the MAC addre                                                                                  | ess only             |                   |

The driver compares printing data for each type of ink to determine whether there are any overlapping pixels. Priority is given to the "Print in 2 panels" setting.

#### **Priority of Data**

٠

- The MAC address data is always printed using the UV panel. The area can knock out other printing.
- Image files are processed in the order registered and shown in the File Information area. Newer data will replace older data if it overlaps.
- Extracted text has higher priority than an image file and prints on top of any image.
- Page Split overrides extracted data and any image files.

# Page Split

Page Split informs the driver that you plan to use a multi-page input document: One page for YMC (color), another page for black (K), and (if you use UV ink) an additional page for a UV panel, in that order. You can specify Page Split for black (K) printing and for UV panel printing.

The following shows a 2-page document with YMC and K printing on one side of the card and Page Split chosen for K printing.

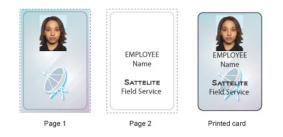

The following table shows how page split can be used for different combinations of YMC, K and UV printing. The Front side and Back side settings on the Print tab must also be set to support printing.

| K lnk: | Split? | UV Ink | : Split? |      |                          | Page N                  | umbers                   |                |                 |
|--------|--------|--------|----------|------|--------------------------|-------------------------|--------------------------|----------------|-----------------|
| Front  | Back   | Front  | Back     | 1    | 2                        | 3                       | 4                        | 5              | 6               |
|        | _      | _      | _        | YMC  | K <sup>B</sup>           |                         |                          |                |                 |
| _      | _      | —      | _        | YMCK | <b>YMCK</b> <sup>B</sup> |                         |                          |                |                 |
| Yes    | _      | _      | _        | YMC  | К                        | <b>YMCK<sup>B</sup></b> |                          |                |                 |
| _      | _      | Yes    | _        | YMCK | UV                       | <b>YMCK<sup>B</sup></b> |                          |                |                 |
| Yes    | _      | Yes    |          | YMC  | К                        | UV                      | <b>YMCK</b> <sup>B</sup> |                |                 |
| _      | Yes    | —      | Yes      | YMC  | К                        | <b>YMCK<sup>B</sup></b> | UV <sup>B</sup>          |                |                 |
| Yes    | Yes    | —      |          | YMC  | К                        | <b>YMC</b> <sup>B</sup> | K <sup>B</sup>           |                |                 |
| _      | _      | Yes    | Yes      | YMCK | UV                       | <b>YMCK<sup>B</sup></b> | UV <sup>B</sup>          |                |                 |
| Yes    | Yes    | Yes    | _        | YMC  | К                        | UV                      | YMC <sup>в</sup>         | K <sup>B</sup> |                 |
| Yes    | Yes    | Yes    | Yes      | YMC  | К                        | UV                      | ҮМС <sup>в</sup>         | K <sup>B</sup> | UV <sup>B</sup> |

<sup>B</sup> Printed on the back of the card.

# **Security Erase**

To use the Security Erase feature, use a YMCK ink ribbon and choose "Security Erase." Security erase prints a random pattern using the K panel onto the transfer ribbon.

This illustration shows a printed card and the ink ribbon used to print it, without using the Security Erase feature.

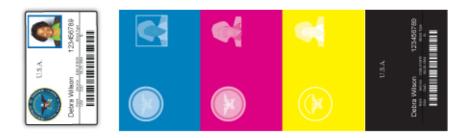

This illustration shows the same printed card and the ink ribbon used to print it, after using the Security Erase feature.

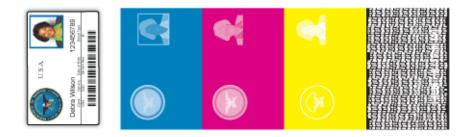

This illustration shows the retransfer ribbon after using the Security Erase feature.

| 智慧 |  |
|----|--|
|    |  |
|    |  |

# **Printing Area Settings**

On the Print tab, click "Enable the Print Area" and click the "Settings" button to define nonprinting areas of a card design. Also use with peel-off (YMCK-PO) ribbon.

x=0 x = 87.4mm H Print Area

movement

To define a non-printing area:

energy settings.

You can block YMCK printing areas, but

the protective layer from the retransfer

material will be applied to the card. The

Print Area window contains settings for x and y starting coordinates, height and

width of print area, ink type, card side, and

- 1 Enter the x and y coordinates of the start position and the height and width in millimeters.
- 2 Select "1. Peeloff" (or 2. YMCK) from the lnk list.
- 3 Choose "1. Front" or "2. Back" from the Side list.For ISO magnetic stripe, use the following values:

| X start | Y start | Width | Height | Ink       | Side     |
|---------|---------|-------|--------|-----------|----------|
| 0       | 0       | 87.46 | 17.86  | 1 Peeloff | 1. Front |
| 0       | 0       | 87.46 | 21.42  | 2 YMCK    | 1. Front |

v=0

н

- 4 The Peel-off Ink Energy settings affect the print density or strength of peel-off. For best results, use the default settings. The driver sets the width of each area.
- 5 Click the Add button to add the Print area. You can add up to eight print areas, but only one area per side, beginning at the 0,0 position, is supported.

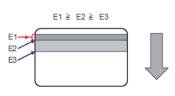

### **Printer Settings**

On the Print tab, the "Enable printer settings" feature is available if run as an Administrator. See the "Configuration tab" on page 25 for more information about this setting. Click "Settings..." to open the Settings dialog box. The Settings dialog provides a convenient location to manage settings provided on several tabs in the Status Monitor. See the "Printer Setting tab" on page 30, the "Retransfer tab" on page 31, or the "Bend Remedy tab" on page 31 for more information about settings available.

# **Encode tab**

The Encode tab contains settings for using smart card (IC) and magnetic stripe encoding (your ID software might specify these settings, which override the Encode tab). You can also specify whether to rotate the card after an encoding step.

Only options installed in the printer appear in this tab. See "Magnetic Stripe Encoding" on page 75 for more information on encoding magnetic stripes.

| Print En  | code Lan    | inate Config  | uration V  | noine  |  |  |  |  |
|-----------|-------------|---------------|------------|--------|--|--|--|--|
| Encode    |             |               |            |        |  |  |  |  |
| IC        |             |               |            |        |  |  |  |  |
| - No      | n-contact   | IC encode     |            |        |  |  |  |  |
|           | ntact IC er |               |            |        |  |  |  |  |
|           | Turns ove   | r the card al | ter IC end | oding  |  |  |  |  |
| Magnet    | ic .        |               |            |        |  |  |  |  |
| 1 Ma      | gnetic end  | ode           |            |        |  |  |  |  |
|           | Tums ove    | r the card al | ter MG en  | coding |  |  |  |  |
| Ve        | te Retry    | Default       |            | *      |  |  |  |  |
|           |             | Default       |            | -      |  |  |  |  |
|           | erchity.    | Detaut        |            |        |  |  |  |  |
|           |             |               |            |        |  |  |  |  |
| ET Planta | from man    | netic encod   |            |        |  |  |  |  |
| Prints    |             |               | -9         |        |  |  |  |  |
|           |             | only          |            |        |  |  |  |  |

# Laminate tab

Not used at this time.

# **Configuration tab**

The configuration tab shows options installed in the printer, if any.

The Enable the settings area is available when opened as an administrator. Use this option to print a card using settings that are different from those saved in the printer. The changes made using this method are not saved in the printer. After printing this card is completed, the previous printer settings are restored.

| etup | Print | Encode   | e Laninate   | Configuration | Version |  |  |  |  |
|------|-------|----------|--------------|---------------|---------|--|--|--|--|
|      | Cont  | puration |              |               |         |  |  |  |  |
|      |       |          | onfiguration |               |         |  |  |  |  |
|      |       | Tum o    |              |               |         |  |  |  |  |
|      |       | Bendi    | ernedy uni   |               |         |  |  |  |  |
|      |       | Non-o    | ontact IC e  | ncoder        |         |  |  |  |  |
|      |       |          | ontact IC er | ander.        |         |  |  |  |  |
|      |       |          | ntact IC er  |               |         |  |  |  |  |
|      |       |          | agnetic en:  |               |         |  |  |  |  |
|      |       |          | ignetic enc  |               |         |  |  |  |  |
|      |       |          |              | 0.061         |         |  |  |  |  |
|      |       | Lamin    | ator         |               |         |  |  |  |  |
|      | Er    | able the | settings     |               |         |  |  |  |  |
|      |       | Printer  | settings     |               |         |  |  |  |  |
|      |       |          |              |               |         |  |  |  |  |
|      |       |          |              |               |         |  |  |  |  |
|      |       |          |              |               |         |  |  |  |  |
|      |       |          |              |               |         |  |  |  |  |
|      |       |          |              |               |         |  |  |  |  |
|      |       |          |              |               |         |  |  |  |  |

To enable temporary printer settings:

- 1 Choose Start from the Windows task bar.
- 2 Choose Settings and then Printers (and Faxes). The Printers (and Faxes) window opens.
- 3 Right click the SR-CP printer, and choose Run as Administrator.
- 4 Choose Properties.
- 5 In the General tab of the Properties dialog box, choose Printing Preferences.
- 6 Choose the Configuration tab.
- 7 Click the box under Enable the Settings.
- 8 Go to the "Print tab" on page 19 and click the settings button to make settings for the next card.

| etup | Print  | Encode     | Laminate   | Configuration | Version |
|------|--------|------------|------------|---------------|---------|
|      | Config | uration    |            |               |         |
|      | Op     | tional con | figuration |               |         |
|      |        | Turn ove   | r unit     |               |         |
|      |        | Bend rer   | medy unit  |               |         |
|      |        | Non-con    | tact IC en | coder         |         |
|      | 8      | ISO Con    | tact IC en | coder         |         |
|      |        | JIS Cont   | act IC end | oder          |         |
|      | 8      | ISO Mag    | netic enco | oder          |         |
|      |        | JIS Mag    | netic enco | der           |         |
|      | E      | Laminat    | or         |               |         |
|      | En     | able the s | ettings    |               |         |
|      |        | Printer s  | ettings    |               |         |

# Version tab

The Version tab shows the build version of the printer driver. Your service provider might ask you for this information.

| SR-CP U1 Printing Preferences |                                                      |       |
|-------------------------------|------------------------------------------------------|-------|
| Setup Print Encode Laminate   | Configuration Version                                |       |
|                               |                                                      |       |
| June 1                        |                                                      |       |
|                               | SR Card Printer Driver                               |       |
| 7                             | Version 1.05                                         |       |
|                               | Copyright 2009-2010 Victor Company of Japan, Limited |       |
| 30                            |                                                      |       |
|                               |                                                      |       |
|                               |                                                      |       |
|                               |                                                      |       |
|                               |                                                      |       |
|                               |                                                      |       |
|                               |                                                      |       |
|                               |                                                      |       |
|                               |                                                      |       |
|                               |                                                      |       |
|                               |                                                      |       |
|                               |                                                      |       |
|                               |                                                      |       |
|                               |                                                      |       |
|                               |                                                      |       |
|                               | OK Cancel                                            | 8pply |

# **Printing Properties**

The Printing Properties dialog box options are set up when the printer is installed or by your system administrator.

- 1 Choose Start from the Windows task bar.
- 2 Choose Settings and then Printers (and Faxes). The Printers (and Faxes) window opens.
- 3 Click once on the SR-CP printer icon to select it.
  - The driver must be installed for the printer icon to be present.
  - SR-CP U1 is the default name of the printer. The name of your printer might be different.
- 4 From the File menu, choose Properties. The Properties window opens.
- 5 Use the tabs to set up Sharing, Ports, Color Management, Security, and Advanced options.
- 6 Choose OK to save and close, or choose Cancel to close without saving changes.

| 🔿 🕞 - 😹 « Printers                                                                              |                        | • +           | Sea |                                                                                                |
|-------------------------------------------------------------------------------------------------|------------------------|---------------|-----|------------------------------------------------------------------------------------------------|
| Organize      View     Favorite Links     Documents     Pictures     Music     Recently Changed | Name<br>Fa<br>Re<br>Mi | Docur         | •   | Open Run as administrator Set as Default Printer Printing Preferences Pause Printing           |
| Searches Jublic Folders                                                                         |                        | -CP U1<br>ady |     | Sharing<br>Use Printer Offline<br>Refresh<br>Create Shortcut<br>Delete<br>Rename<br>Properties |

|                                               | nced Color Managemen | t Security   |
|-----------------------------------------------|----------------------|--------------|
| SRCP U1                                       |                      |              |
| Location:                                     |                      |              |
| Comment:                                      |                      |              |
|                                               |                      |              |
| Model: SR-CP U1                               |                      |              |
| Features                                      |                      |              |
| Color: Yes                                    | Paper available:     |              |
| Double-sided: No<br>Staple: No                | Standard             |              |
|                                               |                      |              |
|                                               |                      | -            |
| Speed: Unknown<br>Maximum resolution: 300 dpi |                      |              |
| Maximum resolution: 300 dpi                   | PreferencesPri       | nt Test Page |

# **Status Monitor**

During the installation, the driver and Status Monitor are installed. The Status Monitor handles bidirectional communication between the printer and printer driver. Use the Status Monitor to view or change most settings.

# **Open the Status Monitor**

To open the Status Monitor window:

#### **Tips for Success**

- Users without administrator permissions can view settings but cannot change them. Start the Status Monitor with Administrator permissions if you want to change settings.
- The first time you open the Status Monitor on Windows Vista, you must open it as Administrator. If you do not, the Status Monitor will display the following message.

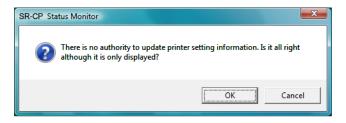

If you click Cancel, you can try to open it as an Administrator.

If you click OK, Windows Vista displays the error shown.

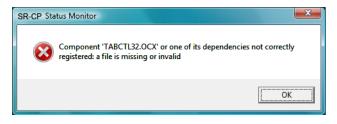

- When you receive the error, uninstall the Status Monitor, restart Windows Vista, and install the Status Monitor again.
- 1 Begin with the printer powered on and attached to the PC.
- 2 To start the Status Monitor with Administrator Permissions, do the following:
  - Use the desktop icon if you installed it.
     OR

From the Windows task bar, choose Start>Programs> Status Monitor.

- For Windows Vista, right-click the SR-CP Printer Status Monitor icon and choose Run As Administrator.
- For Windows XP and 2000, right-click the SR-CP
   Printer Status Monitor icon and choose Run As... In the

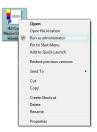

Run As dialog box, enter the name and password for a user name with Administrator permissions.

- The first time you start the Status Monitor on PC with the Windows Firewall enabled, a Windows Security Alert dialog box will appear. Click Unblock to use the Status Monitor. If you choose Keep Blocking and decide that you want the Status Monitor to run, you must uninstall the Status Monitor, restart Windows, and install it again.
- **3** To start the Status Monitor without Administrator permissions, click the icon to open it. A prompt appears to tell you that you cannot change settings. Click **OK** to continue.
- **4** The Status Monitor window opens.

# **Close the Status Monitor**

To close the Status Monitor:

- 1 Click the red Close button.
- 2 A prompt asking if you want to close the Status Monitor appears. Click Yes.

#### **Tips for Success**

- When you close the Status Monitor, communication between the printer and driver becomes one way, with the driver sending cards to the printer.
- To keep the Status Monitor running without viewing it, click the Minimize button.

# **Printer Status tab**

The Status tab shows:

- The type of ink ribbon, the approximate percentage remaining, and the lot number.
- The type of retransfer film and the approximate percentage remaining.
- The resettable print count and a **Clear** button to set it to zero (0).
- The printer name. If more than one printer is installed, choose the printer to work with using the Printer Selection Name list. Click the Update button to search for additional SR200 & SR300 printers. The information changes automatically when you choose another printer. Only printers on the same subnet as the PC can be found.

| SR Card Printer Status Monitor                                                                                                    |                   |               |                                             |
|----------------------------------------------------------------------------------------------------|-------------------|---------------|---------------------------------------------|
| Property Laminator                                                                                                    | Printer Select    | Security Lock | Others                                      |
| Printer Status Printer Setting                                                                                                    | Retransfer        | Bend Remedy   | Media Setting                               |
| Printer Status                                                                                                    | Printer ady       |               |                                             |
| Media Status<br>Card Quantity<br>Discussion<br>Inic Quantity<br>Discussion<br>Film Quantity<br>Discussion<br>Document Information<br>Owner | Printer Selection | Print Co      | mber of Ink Sets 1000 unter 6 Clear  Update |
| <b>V</b>                                                                                                    |                   |               | ¥.                                          |
| Datacard                                                                                                    |                   |               | [Minimize]                                  |

**Enough** is displayed when cards are present in the hopper. **None** is displayed when no cards are present.

Keep blocking Unblock

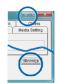

- If the printer is processing a job, the name of the document and the name of the user appears in the Document Information area.
- When the printer requires cleaning, the printer image changes to:
- The current state of the printer, such as ready. The icon changes with different states. See the table below.

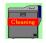

| lcon | Status                                                                                                    | Icon Color | Meaning                                                                                                    |
|------|----------------------------------------------------------------------------------------------------|------------|----------------------------------------------------------------------------------------------------|
|      | No Printer is found.                                                                                                    | Yellow     | The printer power is not switched on. or the host PC and printer are not connected correctly.                                                            |
|      | Ready                                                                                                    | Green      | The printer is ready and able to start card printing.                                                                                                    |
|      | Initializing                                                                                                    | Yellow     | The printer is initializing. After the printer is initialized, it goes into Ready state.                                                                 |
|      | Offline Mode                                                                                                    | Yellow     | The printer is in Setting mode or it is being cleaned.<br>When the process ends, it goes into Ready state.                                               |
|      | Preheating                                                                                                    | Yellow     | The heat roller is heating. When it reaches the correct temperature, the printer goes into Ready state.                                                  |
|      | Heating                                                                                                    | Yellow     | The printer is adjusting the heat roller temperature.                                                                                                    |
|      | Card Loading<br>Card Transporting<br>Contact IC Encoding<br>Non-Contact IC<br>Encoding<br>MG Encoding<br>Printing<br>Retransfer | Yellow     | The printer is issuing cards. The operating status during<br>card issuing is indicated. When the card is issued, the<br>printer goes into Ready state.   |
|      | Power Saving                                                                                                    | Yellow     | The printer is in power save mode. To end Power<br>Saving, press the Reset key on the printer and then<br>press the Enter key to initialize the printer. |
|      | Error                                                                                                    | Red        | See "Status monitor messages" on page 35.                                                                                                    |

# **Printer Setting tab**

- The Printer Setting tab shows:
  - Controls for viewing or changing print settings:
    - YMC Ink Print Level, which sets the print density for color printing. Choose from seven gradations from -3 (lighter) to +3 (darker).
    - Resin K Ink Print Level, which sets the K resin ink print density. Choose from seven gradations from -3 (lighter) to +3 (darker).
    - UV Ink Print Level. Choose from seven gradations from -3 (lighter) to +3 (darker).
    - Peel Off Ink Print Level. Choose from seven gradations from -3 (lighter) to +3 (darker).

| Property           | Laminator       | Printer Select | Security Lock Others      |
|--------------------|-----------------|----------------|---------------------------|
| Printer Status     | Printer Setting | Retransfer     | Bend Remedy Media Setting |
| Printer Setting    |                 |                |                           |
| YMC Ink Print Ler  | vel             |                | K Ink Print Mode          |
| Light 4            | Dark            | 0 (* St        | tandard C Fine            |
| Resin K Ink Print  | Level           | MG Pe          | el Mode                   |
| Light 4            | Dark            | 0 (* St        | tandard C MG Stripe       |
| UV Ink Print Leve  | -               | Standt         | by Mode                   |
| Light +            | Dark            | 3 @ Fr         | ront Wait C Back Wait     |
| Peel Off Ink Print | Level           | Back S         | Side Cooling              |
| Light 4            | Dark            |                | nable 🔹 🕻 Disable         |
| IG Unit            |                 | Others         |                           |
| Number of Retry    |                 | Buzzer         |                           |
| 0 +                | > 3             | (* El          | nable C Disable           |
| ISO Mode           |                 | Displa         | av Contrast               |
| C Lo-Co            |                 | -3             | • • 3 0                   |
| JIS Mode           |                 | Displa         | ay Mode                   |
| € Lo-Co            | C HI-Co         | (° C)          | ounter C Laminator Status |
| Power Control      |                 | Displa         | ay Counter                |
| Power Saving Inf   | erval           | Total          | Counter •                 |
| 10                 | •               |                |                           |
| HR Control         |                 |                |                           |
| · Enable           | C Disable       |                | Update Refresh            |
|                    |                 |                |                           |
| -                  | 1               |                | Minimize                  |
| Data               | ard             |                |                           |

- Resin K Ink Print Mode which sets the K resin ink print quality. If Fine is selected, the print quality improves but the printing speed is slower. Change to Fine if thin lines or small black text is blurred (printing speed is slower).
- MG Peel Mode which sets the printer to use peel off ribbon in the magnetic stripe area (if installed).
- Standby Mode which pauses the card after printing and before transferring the card to the laminator.
- Back Side Cooling which pauses the card to cool it when printing on both sides of the card.
- Controls for viewing or changing magnetic stripe settings.
  - Number of Retry, which sets the maximum number of retries when writing or reading magnetic stripe data fails. Default value is 1.
  - ISO Mode, which sets the power used by the magnetic card encoder. The default is Hi-Co.
- A control to enable or disable the buzzer.
- A control to set the display contrast.
- A control to set the display mode.
- A control to change the display counter.
- Controls to set power saving, which reduces the temperature of the retransfer heat roller after the printer is not used for the chosen time. The roller returns to operating temperature when the next card is printed.
  - The interval to wait until power saving takes effect. Choose from OFF for network operation or select from 5 to 60 minutes in 5 to 15 minute increments (for a USB connection). The default is OFF
  - Setting HR Control to Enable can add to the useful life of the retransfer heat roller. The default is Enable.
  - "Sleeping" appears on the LCD display. To cancel power save mode, press Reset and then the Enter key. The printer uses one set of supplies.
- The Update button updates the printer settings.
- The Refresh button displays the printer settings.

# **Retransfer tab**

The Retransfer tab shows:

- A front-side matrix and a back-side matrix for • setting the retransfer speed and temperature. Click a square to choose the setting. Click the Update button to send the settings to the printer.
- The card type, set on the Media Setting tab.
- The Refresh button which displays the current printer data.
- Speed settings for transferring UV ink to the card.

#### **Tips for success**

- Update Refresh Datacard Minimize
- The transfer power to the card gets stronger • towards the upper right, but the card becomes more distorted due to the heat.
- Changing the retransfer temperature on one card side also affects the other side.
- The recommended range of values changes with the Card Type setting.
- Make sample cards to verify settings before using new settings.

# Bend Remedy tab

The printer is available with a bend remedy option. Single-sided printing can cause the card to warp, depending on the type of cards you use.

If the option is installed, the tab shows:

- A matrix for setting the bend remedy time and temperature. Click a square to choose the setting. Click the Update button to send the settings to the printer.
- The card type, set on the Media Setting tab.

#### **Tips for success**

- The Card Type is blank if the Bend Remedy option is not installed in the printer.
- Bend remedy is effective for single side printing. For double side printing, choose the Disable button.
- SR Card Printer Status M
- When you change to Disable and the Bend Remedy option is installed, the printer goes into Preheat state for about 10 minutes while the roller temperature drops. Wait until the printer state changes to Ready.
- The side of the card where the bend remedy is performed can become faded.
- Make sample cards to verify settings before using the new settings.

| Property       | Laminator                                            | Printer Select                                                                                                    | Security Lock     | Others        |
|----------------|------------------------------------------------------|----------------------------------------------------------------------------------------------------|-------------------|---------------|
| Printer Status | Printer Setting                                      | Retransfer                                                                                                    | Bend Remedy       | Media Setting |
|                | Bend Remedy Settin<br>(High)<br>Temperature<br>(Low) | r1 0 -1 -2<br>0 -1 -2<br>-2<br>-3<br>-3<br>-5<br>Speed (Slow)<br>rd the top right end<br>remedy force,<br>eat on the card will<br>ts for which the ber<br>lar is indicated usia | Card Type     PVC |               |
|                |                                                      |                                                                                                    | Update            | Refresh       |
| Data           | acard                                                |                                                                                                    |                   | Minimize      |

# Media Setting tab

The Media Setting tab shows:

• The type of lnk ribbon in the printer, the lot number of the ribbon, and the number of panel sets included in the ribbon. The printer provides this information and it cannot be changed. If the printer cannot recognize the type of ink ribbon, one of the following reasons is displayed:

| Display               | Reasons for ink recognition error and the solutions                                                                                     |
|-----------------------|----------------------------------------------------------------------------------------------------|
| 252: Invalid TAG Data | The data for the ink ribbon is incorrect. Replace the ink ribbon and try again.                                                         |
| 253: Defective TAG    | The printer did not recognize the print ribbon data. Replace the ink ribbon and try again.                                              |
| 254: No TAG           | The printer could not read the print ribbon data. Make sure the ink ribbon has been loaded correctly. See "Load ink ribbon" on page 10. |
| 255: Defective R/W    | The printer is defective. The printer must be repaired.                                                                                 |

- Settings to view or change the type and thickness of cards being used.
  - For Material, choose PET-G, PVC, or PET (0.25mm). The recommended values for retransfer speed and temperature (on the "Retransfer tab" on page 31) change depending on the selected card type.
  - For Thickness, choose:
    - Standard for cards 0.76mm (0.030in) thick
    - Thin for cards 0.25mm (0.010in) thick
  - Click the Update button to send the settings to the printer.
- A setting to view the type of Retransfer film.

#### Tips for success

- Make sample cards to verify settings before using cards of a different thickness or material type.
- Print on one side of thin cards. Do not print on both sides.
- Set the input hopper for the card thickness. See "Adjust Card Thickness" on page 9.
- Thin PVC plastic cards (less than 0.030in) are not supported.

| SR Card Printer St | atus Monitor                                                                                              |            |       |                    |               |
|--------------------|----------------------------------------------------------------------------------------------------|------------|-------|--------------------|---------------|
| Property           | Laminator                                                                                                 | Printer Se |       | Security Lock      | Others        |
| Printer Status     | Printer Setting                                                                                           | Retransfer | ∏ Be  | ind Remedy         | Media Setting |
|                    | nk Status<br>Name<br>YMACK<br>Ink Lot Number<br>Ur6751<br>Card Type<br>Material<br>/PVC<br>Standard(1000) |            | kness | ofink Sets<br>1000 |               |
|                    |                                                                                                    |            |       | Update             | Refresh       |
|                    |                                                                                                    |            |       | Opdate             |               |
| Datac              | card                                                                                                    |            |       |                    | Minimize      |

# **Property tab**

The Property tab shows:

- The version of printer firmware, and firmware versions of any installed options such as a laminator. **None** or "????" means an option is not installed or connected. For smart card, the text shows what is supported, not what is installed.
- Configuration information for options installed.
- Counters:
  - The Printer Total Counter, which is the number of cards printed.
  - The Thermal Head Counter displays the total number of printed sides for the same head. The Head counter cannot be

| Printer Status                                                                                                    | Printer Setting                                    | Retransfer                        | Bend Remedy        | Media Setting               |
|----------------------------------------------------------------------------------------------------|----------------------------------------------------|-----------------------------------|--------------------|-----------------------------|
| Property                                                                                                    | Laminator                                          | Printer Select                    | Security Lock      | Others                      |
| Optional Unit Confl<br>Magnetic Encode<br>Contact IC Encod<br>Contact IC Encod<br>Contact IC Encod<br>Contact IC Encod<br>Nen-Contact IC E<br>Turn Over Unit<br>Bend Remedy Unit<br>Security Lock<br>Laminator | r None<br>ler None<br>None<br>incoder None<br>None | Cleaning<br>Error Co<br>Printer T | unter g<br>Counter | 7<br>6<br>6<br>2<br>6<br>30 |
|                                                                                                    | Datacard                                           |                                   |                    |                             |

- reset; however, it automatically resets itself when the print head is replaced.
- Cleaning Counter displays the number of cards printed since the last cleaning card.
- Printer Counter displays the number of cards that have printed correctly. The Free counter can be reset on the Status tab.
- Error Counter displays the number of cards that were not printed correctly. The counter can be reset on the Status tab.

#### Laminator tab

Not used at this time.

#### **Printer Select tab**

The Printer Select tab shows:

- The currently selected printer.
- The unit number. (Use the LCD panel to set the unit number, described in "Using the Printer LCD panel" on page 44.)
- If more than one SR-CP printer is installed on the PC, you can change the printer for which information is displayed by choosing it from the Current Printer list. The Status Monitor will communicate with the printer to update information.
- Use the Scan button to locate another printer if it is not displayed in the list. The printer and Status Monitor support IPV4 which is

| SR Card Printer Status Monitor                                                                                                    | nsfer I Bend Remedy I Media Setting                                                                                         |
|----------------------------------------------------------------------------------------------------|----------------------------------------------------------------------------------------------------|
|                                                                                                    |                                                                                                    |
| Property Laminator Printer S<br>Current Printer<br>USB.Unitt<br>Printer Name<br>Printer Name<br>Printer Name<br>Postul Interface<br>C Liebence G LISB                                          | elect Security Lock Others Security Setting C IPSec Diable C IPSec Diable C IPSec Enable C Prior Ceditate Dotatis Sinc Time |
| PV-N Network Setting     Obtain and IP Address Automatically     Use the following IP Address     IP Address     IP Address     IP Address     Obtain and IP Address     Obtain and IP Address | Other Network Setting<br>Session Timeout None -<br>MAC Address<br>00-80-88-44-89-C9                                         |
| IPv6 Network Setting<br>C Obtain and IP Address Automatically<br>C Use the following IP Address<br>Details                                                                                     | Update Refresh                                                                                                    |
| Datacard                                                                                                    | Minimize                                                                                                    |

commonly used, and IPV6 which is a newer standard that uses longer addresses. The choice affects which printers are found when scanning. Only printers on the same subnet as the PC can be found.

- Use the Sync Time button to send the current time on the PC to the printer.
- Use the Update button to send changed values to the printer.

- Use the **Refresh** button to obtain current values from the printer.
- If the printer is set to use a LAN connection (from the LCD panel), this tab displays the default settings (which cannot be changed). If the printer is connected using a USB connection, you can use this page to set the IP address and other network values. See *About Network Settings* in the *Installation Guide*.
- If scanning does not find a printer, you can register it by entering the IP address.
   Printers with IPSec enabled must be registered before information will be displayed.
- If you need to assign a printer name different from a choice provided by the printer, make sure the printer is installed with a USB connection and then enter the new printer name. The name can include only ASCII alphabetic or numeric characters, (other characters are not displayed at the printer). Your network administrator can provide information about allowed or required names on your network.
- Security settings, which can be set only when the printer is connected using a USB connection, are available. Use the **Details** button to open the IPSec Setting dialog box. See the *Installation Guide* for the steps to follow.

#### Others tab

The Others tab shows the following for a USBconnected printer:

- Controls for printing a test card. The printer will create one test card, using the internal test pattern.
- Controls for selecting a firmware file and sending it to the printer. Only update printer firmware when your service provider recommends it.

For both USB-connected and Ethernet-connected printers, the tab shows:

• Version information for the Status Monitor.

| Printer Status                      | Printer Setti | ng F                      | Retransfer  | Ben             | Remedy        | Media Sett |
|-------------------------------------|---------------|---------------------------|-------------|-----------------|---------------|------------|
| Property )                          | Laminator     | Prin                      | iter Select | Secur           | ity Lock      | Others     |
| Test Print                          | Print         | C1<br>Progr<br>DCC<br>SR4 | CP Status I | ✓<br>Monitor(E) | itatus Monito | Start      |
| SR Card Printer<br>Version 10.03.04 |               |                           |             |                 |               |            |
|                                     | card          |                           |             |                 |               | Minimize   |

# Security Lock tab

The Security Lock tab shows the current state of the electronic lock for the SR200 or SR300 printer. The printer is shipped unlocked.

#### Set up Security

- 1 Click "New Password" to enable the password area.
- 2 Enter the password in both areas.

The password can be up to 8 alphanumeric characters.

3 Click the Update button to enable the new password.

#### Lock the Printer

1 Click "Security Lock."

| - SR Card Printer S                                |                       | -                            |                           | ×                       |
|----------------------------------------------------|-----------------------|------------------------------|---------------------------|-------------------------|
| Printer Status<br>Property                         | Printer Setting       | Retransfer<br>Printer Select | Bend Remedy Security Lock | Media Setting<br>Others |
|                                                    | urity Unlock          |                              |                           |                         |
| <ul> <li>Setting</li> <li>Security Lock</li> </ul> |                       |                              |                           |                         |
| C Security Unio                                    |                       |                              |                           |                         |
| C New Passwo<br>C Delete Passv                     |                       |                              |                           |                         |
| Type a passworr                                    |                       |                              |                           |                         |
|                                                    |                       |                              |                           |                         |
| Type the passwo                                    | ord again to confirm: | _                            |                           |                         |
|                                                    |                       |                              |                           |                         |
|                                                    |                       |                              |                           |                         |
|                                                    |                       |                              |                           |                         |
|                                                    |                       |                              |                           |                         |
|                                                    |                       |                              |                           |                         |
|                                                    |                       |                              |                           |                         |
|                                                    |                       |                              | Update                    | Refresh                 |
| Data                                               | card                  |                              |                           | Minimize                |

2 Click the Update button to activate the security lock and prevent access to the supplies in the printer.

#### Access the Printer When the Status is "Security Lock"

- 1 Click "Security Unlock."
- 2 Enter the password in the password box.
- 3 Click the Update button to unlock the printer.

#### **Change the Password**

- 1 Click "Delete Password."
- 2 Enter the password in both areas.
- 3 Click the Update button to delete the password.
- 4 Click "New Password."
- **5** Enter the password in both areas.

The password can be up to 8 alphanumeric characters.

6 Click the Update button to activate the security lock and prevent access to the supplies in the printer.

#### **Tips for Success**

- Write down the password and store it in a safe place.
- Do not forget the password. You can ask your service provider for assistance, but this is not covered by the warranty.
- The Status Monitor password and the security number entered on the printer panel are not linked. You can use different values for these items.

#### Status monitor messages

The following messages are displayed in message boxes by the Status Monitor. See "Printer Status tab" on page 28.

| Error Code | Displayed Message              | Solution                                                                                                    |
|------------|--------------------------------|----------------------------------------------------------------------------------------------------|
| 0102D000   | Cards have run out.            | Load cards as described in "Load cards" on page 8.                                                                                                    |
| 0102D000   | The card hopper is detached.   | Close or replace the card hopper securely.                                                                                                    |
| 0102D100   | Printer door is open.          | <ol> <li>Close the printer door.</li> <li>Press Reset and then Enter to initialize the printer.</li> </ol>                                                                                     |
| 0102D100   | The cleaning unit is detached. | <ol> <li>Install the Cleaning Unit and then close the<br/>door. See "Cleaning the cleaning unit" on<br/>page 52,</li> <li>Press Reset and then Enter to initialize the<br/>printer.</li> </ol> |

| Error Code                       | Displayed Message                        | Solution                                                                                                    |
|----------------------------------|------------------------------------------|----------------------------------------------------------------------------------------------------|
| 0102D300<br>0102D400<br>0102D500 | The printer is busy.                     | _                                                                                                    |
| 0102DA00                         | Preheating is in progress.               | Wait until preheating is complete.                                                                                                    |
| 0102DB00                         | Printer is initializing.                 | Wait until initialization is complete.                                                                                                    |
| 0102DC00                         | Offline testing is in progress.          | Wait until the offline test is complete.                                                                                                    |
|                                  | Cleaning is in progress.                 | Wait until cleaning is complete.                                                                                                    |
| 0102DD00                         | Operation panel is currently in use.     | —                                                                                                    |
|                                  | The printer is in the transport mode.    | Cancel the transport mode.                                                                                                    |
| 0102DE00                         | The firmware cannot be downloaded.       | Set the printer to the download mode.                                                                                                    |
| 0102FD00                         | The printer is in the Power Saving mode. | Resetting the printer temporarily cancels the Power<br>Saving mode.<br>The printer resets automatically when the printer<br>driver is used to start printing.    |
| 0102FE00                         | Password authentication is not complete. | —                                                                                                    |
| 0102***                          | The printer is not ready.                | —                                                                                                    |
| 01039000                         | Failure occurred during card loading.    | <ol> <li>Switch off the printer power.</li> <li>See "Hopper jam" on page 58 to remove the card.</li> <li>Switch on the printer power.</li> </ol>                 |
| 01039100                         | Card jam near the card turn over unit.   | <ol> <li>Switch off the printer power.</li> <li>See "Turnover jam" on page 60 to remove the card.</li> <li>Switch on the printer power.</li> </ol>               |
| 01039200                         | Card jam near the magnetic encoder.      | <ol> <li>Switch off the printer power.</li> <li>See "Turnover jam" on page 60 to remove the card.</li> <li>Switch on the printer power.</li> </ol>               |
| 01039300                         | Card jam near the card feed roller.      | <ol> <li>Switch off the printer power.</li> <li>See "Retransfer section jam" on page 61 to<br/>remove the card.</li> <li>Switch on the printer power.</li> </ol> |
| 01039400                         | Card jam near the card outlet.           | <ol> <li>Switch off the printer power.</li> <li>See "Retransfer section jam" on page 61 to<br/>remove the card.</li> <li>Switch on the printer power.</li> </ol> |

| Error Code | Displayed Message                                                    | Solution                                                                                                    |  |
|------------|----------------------------------------------------------------------|----------------------------------------------------------------------------------------------------|--|
| 01039500   | Card jam near the retransfer heating roller.                         | <ol> <li>Switch off the printer power.</li> <li>See "Retransfer section jam" on page 61 to<br/>remove the card.</li> <li>Switch on the printer power.</li> </ol>                                |  |
| 0103A100   | Retransfer film is broken.                                           | <ol> <li>Repair the ink ribbon as described in "Mending<br/>broken ink ribbon or retransfer film" on<br/>page 62.</li> <li>Press Reset and then Enter to initialize the<br/>printer.</li> </ol> |  |
|            | Retransfer film is not detected.                                     | Install the retransfer film correctly. See "Load retransfer film" on page 11.                                                                                                    |  |
| 0103A800   | A writing error has occurred during magnetic encoder self-diagnosis. | Check the card specifications.                                                                                                    |  |
| 0103AD00   | An error has occurred during magnetic encoding data writing.         | Check the card specifications.                                                                                                    |  |
| 0103AE00   | An error has occurred during magnetic encoding data reading.         | Check the card specifications.                                                                                                    |  |
| 0103B000   | An incorrect ink ribbon is installed.                                | Install a correct ink ribbon.                                                                                                    |  |
| 0103B000   | An incorrect ink ribbon is installed.                                | Install a correct ink ribbon.                                                                                                    |  |
| 0103B100   | Ink ribbon is broken.                                                | <ol> <li>Repair the ink ribbon as described in "Mending<br/>broken ink ribbon or retransfer film" on<br/>page 62.</li> <li>Press Reset and then Enter to initialize the<br/>printer.</li> </ol> |  |
|            | Ink ribbon is not detected.                                          | <ol> <li>Load the Ink Ribbon Cassette or Retransfer<br/>Film Cassette and then close the printer door.</li> <li>Press Reset and then Enter to initialize the<br/>printer.</li> </ol>            |  |
| 0103****   | A media error has occurred.                                          | Check the card specifications.                                                                                                    |  |

| Error Code | Displayed Message                                                                           | Solution                                                                                                    |
|------------|---------------------------------------------------------------------------------------------|----------------------------------------------------------------------------------------------------|
| 01044400   | A hardware error has occurred.                                                              | Turn the power off and on again. If the same                                                                                                    |
| 0104AB00   | An error has occurred in the mechanical component of the magnetic encoder.                  | problem recurs, turn off the power and contact your service provider.                                                                                               |
| 0104AC00   | A hardware error has occurred in the magnetic encoder.                                      |                                                                                                    |
| 0104C100   | A heating roller operation error has occurred.                                              |                                                                                                    |
| 0104C200   | The temperature of the bend remedy heating roller or retransfer heating roller is too high. |                                                                                                    |
| 0104C300   | An internal 24v instantaneous interruption is detected.                                     |                                                                                                    |
| 0104D800   | A hardware error has occurred during initialization.                                        |                                                                                                    |
| 0104F000   | The temperature of the retransfer heating roller is too high.                               | Turn the power off and on again. If the same problem recurs, turn off the power and contact your                                                                    |
| 0104F100   | The retransfer heating roller is faulty.                                                    | service provider.                                                                                                    |
| 0104F200   | The thermistor of the retransfer heating roller is faulty.                                  |                                                                                                    |
| 0104F300   | The temperature of the bend remedy heating roller is too high.                              |                                                                                                    |
| 0104F400   | The bend remedy unit is faulty.                                                             |                                                                                                    |
| 0104F500   | The thermistor of the bend remedy heating roller is faulty.                                 |                                                                                                    |
| 0104F600   | The operating ambient temperature of the printer is too low.                                | Check the temperature. If the same problem recurs<br>within the range of operating ambient temperature,<br>turn off the power and contact your service<br>provider. |
| 0104F800   | The temperature of the thermal head is too high.                                            | Turn the power off and on again. If the same problem recurs, turn off the power and contact your                                                                    |
| 0104****   | A hardware error has occurred.                                                              | service provider.                                                                                                    |
| 01051A00   | Printer command is incorrect.                                                               | Contact your service provider.                                                                                                    |
| 01052000   |                                                                                             |                                                                                                    |
| 01052100   | A security key has already been set. A new security key cannot be specified.                | —                                                                                                    |
| 01052200   | Entry does not match the preset security key.                                               | -                                                                                                    |

| Error Code | Displayed Message                                                               | Solution                                                                                                    |
|------------|---------------------------------------------------------------------------------|----------------------------------------------------------------------------------------------------|
| 01052300   | Security key has not been specified. The security lock function is not enabled. | —                                                                                                    |
| 01052400   | Printer command is incorrect.                                                   | Contact your service provider.                                                                                                    |
| 01052600   |                                                                                 |                                                                                                    |
| 01052700   | Ink ribbon specification is incorrect.                                          | Ensure that the printer driver's ink setting matches the installed ink ribbon.                                                                                                |
| 01052A00   | Printer command is incorrect.                                                   | Contact your service provider.                                                                                                    |
| 01052B00   | Magnetic encoding data is incorrect.                                            | Check the card specifications.                                                                                                    |
| 01052C00   | IC encoder is not installed.                                                    | —                                                                                                    |
| 01052D00   | Magnetic encoder is not installed.                                              | —                                                                                                    |
| 01052E00   | Optional devices are not installed.                                             | —                                                                                                    |
| 0105****   | A command error has occurred.                                                   | Contact your service provider.                                                                                                    |
| 010B****   |                                                                                 |                                                                                                    |
| 0142A200   | Retransfer film has run out.                                                    | <ol> <li>Load the Retransfer Film (see "Load retransfer<br/>film" on page 11).</li> <li>Press Reset and then Enter to initialize the<br/>printer.</li> </ol>                  |
| 0142B200   | Ink ribbon has run out.                                                         | <ol> <li>Load the Ink Ribbon (see "Load ink ribbon" on<br/>page 10).</li> <li>Close the printer door and press Reset and then<br/>Enter to initialize the printer.</li> </ol> |
| 02*****    | Printer is not found.                                                           | <ul> <li>Make sure that the host PC and the printer are connected properly.</li> <li>Make sure that the printer is switched on.</li> </ul>                                    |

| Error Code           | Displayed Message                                                                             | Solution                                                                                                    |
|----------------------|-----------------------------------------------------------------------------------------------|----------------------------------------------------------------------------------------------------|
| 02*****              | Printer is not found.                                                                         | <ul> <li>Make sure that the host PC and the printer are connected properly.</li> <li>Make sure that the printer is switched on.</li> </ul>                                                                                                    |
| 0300274D<br>0300374D | Printer is not found.                                                                         | <ul> <li>Make sure that the host PC and the printer are connected properly.</li> <li>Make sure that the printer is switched on.</li> <li>If the printer is set to USB an you installed the network driver, remove it and install USB driver.</li> </ul> |
|                      | Printing to a USB-connected printer is<br>not possible using an Ethernet (LAN)<br>connection. | To print using an Ethernet (LAN) connection, disconnect the USB cable from the printer.                                                                                                    |
| 03*****              | Printer is not found.                                                                         | Make sure that the host PC and the printer are     approximately approach.                                                                                                    |
|                      | A communication error has occurred.                                                           | <ul><li>connected properly.</li><li>Make sure that the printer is switched on.</li></ul>                                                                                                    |
| 04*****              | A communication error has occurred.                                                           |                                                                                                    |
| 09*****              | A command error has occurred,                                                                 | Check the computer settings.                                                                                                    |
| 0x10000103           | An error has occurred during magnetic encoding data writing.                                  | Check the card specifications.                                                                                                    |
| 10000201             | Contact IC encoding program is not found.                                                     | Contact your service provider or application pro-<br>vider.                                                                                                    |
| 10000202             | Unable to establish communication with the contact IC encoder.                                | Contact your service provider.                                                                                                    |
| 10000203             | An error has occurred during contact IC encoding data writing.                                | Check the card specifications.                                                                                                    |
| 10000301             | Non-contact IC encoding program is not found.                                                 | Contact your service provider or application provider.                                                                                                    |
| 10000302             | Unable to establish communication with the noncontact IC encoder.                             | Contact your service provider.                                                                                                    |
| 10000303             | An error has occurred during non-<br>contact IC encoding data writing.                        | Check the card specifications.                                                                                                    |
| 10000401             | User program is not found.                                                                    | Contact your service provider or application provider.                                                                                                    |
| 10000403             | An error is returned for the user program.                                                    | Contact your service provider or application provider.                                                                                                    |
| 10000501             | Magnetic encoding program is not found.                                                       | Contact your service provider or application provider.                                                                                                    |
| 10000503             | An error has occurred during magnetic encoding data writing.                                  | Check the card specifications.                                                                                                    |

The following errors are detected by the driver and displayed in a message box.

| Error Code | Displayed Message                                            | Solution                                                                                                    |
|------------|--------------------------------------------------------------|----------------------------------------------------------------------------------------------------|
| 10000504   | An error has occurred during magnetic encoding data reading. | Check the card specifications.                                                                                                    |
| 10000505   | A magnetic encoding command error has occurred.              | Contact your service provider.                                                                                                    |
| 10000601   | End notification program is not found.                       | Contact your service provider or application provider.                                                                                     |
| 10000603   | An error is returned for the end notification program.       | Contact your service provider or application provider.                                                                                     |
| 10001001   | Ink ribbon cannot be recognized.                             | Make sure that the printer driver's ink setting matches the installed ink ribbon.                                                          |
| 10001002   | Ink ribbon specification is incorrect.                       | Make sure that the printer driver's ink setting matches the installed ink ribbon.                                                          |
| 10001003   | IC encoder is not installed.                                 |                                                                                                    |
| 10001004   | Magnetic encoder is not installed.                           | —                                                                                                    |
| 10002000   | Printer is not found.                                        | <ul> <li>Make sure that the host PC and the printer are connected properly.</li> <li>Make sure that the printer is switched on.</li> </ul> |
| 1000200*   | The printer is not ready.                                    | —                                                                                                    |

# **Using the LCD Menus**

# **About the Printer Display Panel**

The printer LCD panel has 2 lines of text, indicators for key functions, and symbols for connection type and lock status.

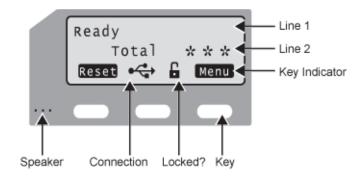

- Line one of the display shows the current printer status, such as Ready or Printing. It also shows the menu name when using menus.
- Line 2 shows card counts or choices available if you are using menus.
- Line 3 presents key indicators, the connection symbol and the current lock state.

The display background color changes according to the printer's current state. You can change these colors using the Status Monitor. The background is:

- Bright green during power on
- Bright blue when the printer is operating normally, including during initialization, preheating, and printing cards
- Medium blue when recovering from errors.
- Red on printer error.

Connection and lock symbols:

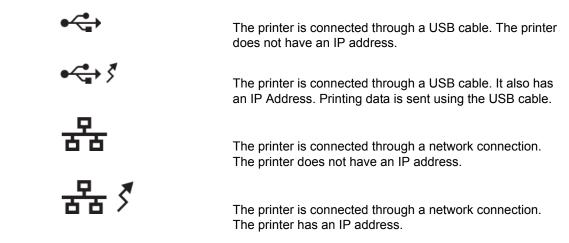

C

The printer is unlocked.

The printer is locked.

# Keys:

The indicators for key functions are white text on a black rectangle. The Cleaning display shows how indicators describe the keys.

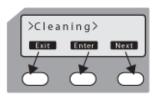

Keys can be:

| Reset        | Reset         | Initializes the printer. Use the Reset key after loading supplies, to end Power Saving, or after an error occurs.                                           |
|--------------|---------------|----------------------------------------------------------------------------------------------------|
| Menu         | Menu          | Press Menu to use the printer menus. Continue to press the Menu key to access the settings in the order listed in "Using the Printer LCD panel" on page 44. |
| Enter        | Enter         | Displays the next, lower level of the menu.                                                                                                    |
| Next         | Next          | View the next item in the menu.                                                                                                    |
| Arrow Keys   | ŧ             | Use the up and down arrow keys to display list items within a menu level.                                                                                   |
| Exit         | Exit          | Exits the current menu or menu selection and returns user to the previous menu selection.                                                                   |
| Return       |               | Confirms the user selection. The setting takes effect.                                                                                                    |
| Change       | Change        | Make it possible to change settings. When<br>"Change" is not displayed, use the Status Monitor<br>to change the setting.                                    |
| Scroll       | Scroll        | Make it possible to scroll through values for a setting.                                                                                                    |
| Scroll Right | $\rightarrow$ | Move the cursor one position to the right.                                                                                                    |
| Scroll Left  | <b>~</b>      | Move the cursor one position to the left.                                                                                                    |

#### Speaker

Provides an electronic beep that indicates:

- An error has happened.
- Confirms that settings have been saved.

The speaker function can be turned on or off using the Status Monitor.

# Using the Printer LCD panel

Many printer settings can be changed using the Status Monitor. See "Status Monitor" on page 27. To use the menus:

- Press the Menu key when "Ready" is displayed to use the menus.
- Press the Menu key to display >Cleaning>, which is the first menu choice, on the LCD panel.
- The > symbol following a menu selection indicates that there are subcategories listed within the selection. Use the Next key to view these options.
- Press the Enter key when >Cleaning> is shown to view the Cleaning submenu. Press the Next key in the Cleaning submenu to view cleaning choices.
- Press the Exit key at any time to exit that level of the menu system. Continue to press Exit to "Ready" status.

| Menu Display  | Settings                                                           | Function                                                                                                    |
|---------------|--------------------------------------------------------------------|----------------------------------------------------------------------------------------------------|
| Cleaning      | Rollers<br>MG Head                                                 | Choose Rollers to start the cleaning function to clean the card<br>feed rollers and heated rollers. See "Cleaning the card feed<br>rollers and heat roller" on page 53.<br>Choose MG Head to clean the magnetic (MG) head when<br>using magnetic stripe cards. See "Cleaning the magnetic<br>head" on page 54 for the steps to follow. |
| Counter Reset | OK?                                                                | Press Enter to reset the Free counter and Error counter.                                                                                                    |
| Test Print    | Test Pattern<br>Printer Setting<br>Network Setting<br>Lami Setting | <ul> <li>Choose what type of sample card to print.</li> <li>Press the Change key to enter the list of choices.</li> <li>Press the Down Arrow key to scroll the list.</li> <li>Press the Return key to print the chosen test pattern.</li> <li>Test Print can be used with or without a host PC.</li> </ul>                             |
| Download      |                                                                    | To prepare the printer for a firmware download, press the<br>Enter key. The firmware must be downloaded from a USB-<br>connected PC with the driver and Status Monitor installed.<br>See "Others tab" on page 34 for the Status Monitor page.<br>DO NOT power off the printer while the firmware is being<br>downloaded.               |

| Menu Display   | Settings                                        | Function                                                                                                    |
|----------------|-------------------------------------------------|----------------------------------------------------------------------------------------------------|
| Transport Mode | OK?                                             | Set the Transport Mode when moving or shipping the printer.<br>Press the Return key to use the transport mode. "Please,<br>power off" is displayed on the LCD panel. The transport mode<br>is cancelled when the printer is powered back on.                                                                                             |
|                |                                                 | See "Preparing the printer for transport" on page 56 for information on preparing the printer for transporting it.                                                                                                    |
| Media          | Ink Type<br>YMCK<br>YMCK-PO<br>YMCKK<br>YMCK-UV | Displays the types of ink ribbon and retransfer film that are<br>loaded in the printer. Press the Next key to scroll to the next<br>media type.<br>Datacard supports YMCK, YMCKK and YMCK-PO ink ribbons.<br>(The printer detects the type of ink ribbon; it cannot be set.)<br>See your dealer regarding support for YMCKUV ink ribbon. |
|                | Film Type<br>1000                               | Datacard retransfer film is available in 1000 frames per roll.                                                                                                    |
|                | Card Thickness<br>Standard<br>Thin              | Displays the thickness set using the Status Monitor. Standard<br>for 0.030 inch (0.76mm) thick cards or Thin for 0.010 inch<br>(0.25mm) thick cards. Set the Card Hopper for this thickness<br>also; see "Adjust Card Thickness" on page 9.<br>Contact your dealer or service provider before using 0.010in<br>(.0.25mm) thick cards.    |
| Print          | YMC Level                                       | Displays the value set using the Status Monitor.                                                                                                    |
|                | Black level                                     | Displays the value set using the Status Monitor.                                                                                                    |
|                | Black mode                                      | Displays the value set using the Status Monitor.                                                                                                    |
|                | UV Level                                        | Displays the value set using the Status Monitor.                                                                                                    |
|                | PO Level                                        | Displays the value set using the Status Monitor.                                                                                                    |
| Retransfer     | Temp Level                                      | Displays the value set using the Status Monitor.                                                                                                    |
|                | Speed (front)                                   | Displays the value set using the Status Monitor.                                                                                                    |
|                | Speed Front (UV)                                | Displays the value set using the Status Monitor.                                                                                                    |
|                | Speed (back)                                    | Displays the value set using the Status Monitor.                                                                                                    |
|                | Speed (B-UV)                                    | Displays the value set using the Status Monitor.                                                                                                    |
|                | MG Peel Mode                                    | Displays the value set using the Status Monitor.                                                                                                    |
|                | Standby<br>Front Wait<br>Back Wait              | Displays the value set using the Status Monitor.                                                                                                    |
|                | Backside Cool<br>On<br>Off                      | Displays the value set using the Status Monitor.                                                                                                    |
| Bend Remedy    | Temp Level                                      | Displays the value set using the Status Monitor.<br>See "Bend Remedy tab" on page 31 for more information.                                                                                                    |

| Menu Display | Settings                                                                            | Function                                                                                                    |
|--------------|-------------------------------------------------------------------------------------|----------------------------------------------------------------------------------------------------|
|              | Speed                                                                               | If installed, displays the value set using the Status Monitor.<br>See "Bend Remedy tab" on page 31 for more information.                                                                                                    |
| Heat Roller  | HR Control<br>Enable<br>Disable                                                     | Displays the value set using the Status Monitor.                                                                                                    |
|              | Power Saving<br>OFF or up to 60<br>minutes                                          | Displays the value set using the Status Monitor.                                                                                                    |
| Setting      |                                                                                     |                                                                                                    |
| Display      | Counter<br>• Total Cnt<br>• Head Cnt<br>• Free Cnt<br>• Cleaning Cnt<br>• Error Cnt | <ul> <li>Use the up and down arrow keys to select the card counter type:</li> <li>Total is the default setting, and displays the number of cards printed. The Total counter cannot be reset.</li> <li>Head displays the number of complete dye panels. The Head counter cannot be reset, however, it automatically resets itself when the print head is replaced.</li> <li>The Free counter displays the number of cards that have printed. The Free counter can be reset by the user.</li> </ul> |
|              | Mode<br>Counter<br>Laminator Stat                                                   | Choose the information to display on the panel.                                                                                                    |
|              | Contrast<br>0                                                                       | Displays the LCD panel contrast using 7 gradations from -3 (low contrast) to +3 (high contrast). The default setting is 0.                                                                                                    |
| Buzzer       | ON or OFF                                                                           | Displays whether the electronic beep sound is ON or OFF.<br>The sound can indicate an error, when fewer than 20 cards<br>remain in the card hopper, or to confirm a menu selection.                                                                                                    |
| Unit No      | Choose from 1 to 10                                                                 | Assign the unit number when more than one printer is<br>connected to a PC. Each unit attached to a PC must have a<br>unique number. After choosing the unit number, press the<br>Enter key and then the Exit key. "Please, power off" is<br>displayed on the LCD panel. Power the printer off and then<br>back on.                                                                                                    |
| Option       |                                                                                     |                                                                                                    |
| MG           | None<br>Lo-Co<br>Hi-Co                                                              | Displays the coercivity for writing data to ISO magnetic stripe<br>cards (if a magnetic stripe option is installed):<br>Lo-Co: 238 x 10 <sup>2</sup> [A/m] (300[Oe])<br>Hi-Co: 218 x 10 <sup>3</sup> [A/m] (2750[Oe])                                                                                                    |
| IC Antenna   | None<br>Installed                                                                   | <ul><li>Displays whether the contactless card option is installed:</li><li>None for no antenna.</li><li>Installed when a smart card antenna is used.</li></ul>                                                                                                    |
| IC Contact   | None<br>ISO Type                                                                    | <ul><li>Displays whether the contact card option is installed:</li><li>None for no contact.</li><li>ISO type if a contact card option is installed.</li></ul>                                                                                                    |

| Menu Display      | Settings                                  | Function                                                                                                    |
|-------------------|-------------------------------------------|----------------------------------------------------------------------------------------------------|
| Contact IC<br>R/W | None<br>Installed                         | <ul> <li>Displays whether the contact card R/W option is installed:</li> <li>None for no contact.</li> <li>Installed when an internal contacts for external reader option is installed.</li> </ul>                                                                                                    |
| Bend<br>Remedy HR | None<br>Installed                         | Displays whether the bend remedy option is installed.                                                                                                    |
| Turn Over         | None<br>Installed                         | Displays whether the turn-over (duplex) option is installed.                                                                                                    |
| Network           |                                           |                                                                                                    |
|                   | Printer Name<br>PRINTER01 to<br>PRINTER09 | Assign the Network Name of the printer. Change this name<br>when more than one SR200 or SR300 printer is connected to<br>the network. Choose from the names supplied. If you set up a<br>network printer on the PC using a USB connection, this name<br>can be assigned from the PC.                                                                                                    |
|                   | Host IF<br>USB<br>LAN                     | View the connection method for the printer and PC, either USB or LAN (Ethernet). The setting defaults to USB when the printer is connected to a PC using a USB cable.                                                                                                    |
| Network>IPv4      | DHCP<br>ON<br>OFF                         | <ul> <li>Dynamic Host Configuration Protocol (DHCP) is a network feature that assigns IP addresses to devices on the network.</li> <li>ON uses DHCP to assign the printer IP address. The IP Address can change when you power off the printer and then power it on again.</li> <li>OFF means that you must assign the IP Address of the printer and it will not change (Static IP). Use this setting if your network does not support DHCP.</li> <li>Ask your network administrator which setting to use.</li> </ul> |
|                   | Setting:<br>IP Address                    | The default IP address of the printer is 192.168.0.141, and is displayed when the printer is powered on for the first time or when DHCP is set to On.<br>If you do not use DHCP, ask your network administrator for the IP Address to use.                                                                                                    |
|                   | Subnet Mask                               | The default Subnet Mask of the printer is 255.255.255.0. If you do not use DHCP, ask your network administrator for the Subnet mask.                                                                                                    |
|                   | Gateway                                   | The default Gateway of the printer is 192.168.0.1. If you do not use DHCP, ask your network administrator for the Subnet mask.                                                                                                    |
|                   | Effective IP                              | The IP address the printer uses.                                                                                                    |
| Network>IPv6      |                                           |                                                                                                    |
|                   | Adrs Config<br>Auto<br>Manual             | Method to set the IP address if the network uses IPv6.                                                                                                    |
|                   | Setting:                                  |                                                                                                    |

| Menu Display | Settings                                             | Function                                                                                                    |
|--------------|------------------------------------------------------|----------------------------------------------------------------------------------------------------|
|              | IP Address                                           | The printer does not have an default IPv6 IP address. If Adrs Config is set to Auto and the printer is not connected to a network, None is displayed.                                                                                                  |
|              | Prefix Len                                           | The default prefix length is 64.                                                                                                    |
|              | Gateway                                              | The printer does not have a default IPv6 Gateway. If Adrs Config is set to Auto and the printer is not connected to a network, None is displayed.                                                                                                    |
|              |                                                      |                                                                                                    |
|              | Session TimeOut<br>OFF or up to 60 minutes           | Shows how many minutes the driver should wait without using the printer to stop the network session between the PC and printer.                                                                                                    |
|              | MAC Address                                          | The MAC Address is unique to each printer. The MAC Address is displayed and cannot be changed.                                                                                                    |
|              | IPSec Mode<br>ON<br>OFF                              | Displays whether Internet Protocol (IP) Security is On or Off.<br>After setting up security using a PC and USB connection, this<br>setting cannot be changed.                                                                                          |
|              | IPSec Type<br>not Setting<br>Preshard<br>Certificate | <ul> <li>Displays the type of IP Security set using the Status Monitor.</li> <li>Not Setting, no IP Security.</li> <li>Preshard, using a preshared key for encryption.</li> <li>Certificate, using a public key certificate for encryption.</li> </ul> |

#### **Printer Security Number**

The printer can have a security key (number) which can lock and unlock the printer using the LCD panel.

#### Set Up

- 1 Press the middle key for at least three seconds. When you release, "Set Sec-Key OK?" is displayed.
- 2 Press the Return key.
- **3** Enter the security number:
  - The number can be up to 8 digits.
  - The first digit entered is the left-most digit.
  - You can move to the right only.
  - For best results record the number as you enter it.
  - **a** Press the down-arrow to scroll to the value (0-9) for the left-most digit.
  - **b** Press the right-arrow to enter the next digit (00). The previous digit is replaced by a symbol.
  - c Continue steps a and b until you have entered the number you want.
- 4 Press the Return key. The display shows "Re-enter."
- 5 Enter the number again, as in step 3.

- 6 Press the Return key.
  - If the numbers match, the LCD panel shows Ready.
  - If the numbers do not match, the LCD panel shows "Set Sec-Key OK"? Return to step 2.

#### **Tips for Success**

• To change the security key number, delete the number and enter a new one.

#### **Unlock the Printer**

- 1 Press the middle key for at least three seconds. When you release, "Unlock Sec-Key OK?" is displayed.
- 2 Press the Return key.
- 3 Enter the security number:
- 4 Press the Return key.
  - If the numbers match, the LCD panel shows Ready and the printer door and hopper can be opened.
  - If the numbers do not match, the LCD panel shows "Unlock Sec-Key OK"? Return to step 2.

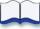

# Taking care of your printer

# 4

This chapter provides information to help you maintain the Datacard® SR200 & SR300 printer for optimal performance. It describes:

Cleaning the printer

- "Cleaning the cleaning unit" on page 52
- "Card load roller" on page 52
- "Cleaning the card feed rollers and heat roller" on page 53
- "Cleaning the magnetic head" on page 54
- "Cleaning the thermal head" on page 55
- "Cleaning printer fan filters" on page 55
- "Preparing the printer for transport" on page 56

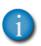

If the printer uses the Security Lock, see "Security Lock tab" on page 34. Unlock the printer before starting any of the tasks in this chapter.

# **Cleaning the printer**

This section provides information on proper care and cleaning of the SR200 & SR300 printer. It also includes recommendations on how often to clean and replace components.

# Cleaning the cleaning unit

#### Tips – Card cleaning roller

- Wash the card cleaning rollers regularly, such as every time you change the ink ribbon.
- More frequent cleaning may be required under heavy use conditions. Clean rollers every 200 cards to improve print quality.
- Allow the card cleaning rollers to dry thoroughly before reinstalling them in the printer.
- Replace the cleaning unit annually.

The cleaning unit is located inside the printer door and cleans lint and other debris from the cards before printing. To clean the unit:

- 1 Open the printer door.
- 2 Pull the cleaning unit out.

- 3 Wash the blue cleaning rollers with water. Rub rollers gently under running water. Do not use isopropanol or detergents to clean the rollers.
- 4 Allow the card cleaning rollers to dry thoroughly.
- **5** Reinstall the cleaning unit with the blue rollers facing to the right.
- 6 Close the printer door.

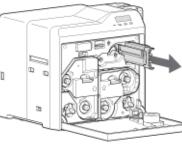

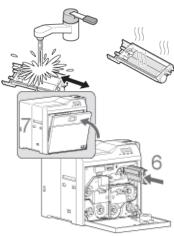

# Card load roller

The card load roller is located under the card hopper, and picks cards before they are printed.

- 1 Remove the card hopper. See "Remove Hopper and Cards" on page 9.
- 2 Using a cleaning wipe with isopropanol, wipe the roller while pushing it toward the printer.
- 3 Replace the card hopper. See "Replace the Hopper" on page 9,

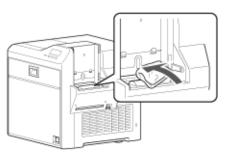

#### Cleaning the card feed rollers and heat roller

#### Tips – Cleaning card feed and heat rollers

- The heat roller cannot be cleaned while hot. Power the printer off and allow it to cool, or perform cleaning before the heat roller reaches operating temperature.
- Clean the card feed rollers and heat roller every 1,000 printed cards.
- Use the cleaning card one time only. Using a dirty cleaning card can cause damage to the rollers.

The heat roller provides the heat used during the retransfer process. The card feed rollers move the card inside the printer. See "Printer roller layout" on page 57 to find the location of the rollers.

- 1 Clean the cleaning unit. See "Cleaning the cleaning unit" on page 52.
- 2 Clean the Card Load Roller. See "Card load roller" on page 52.
- 3 Begin with the printer powered off.
- 4 Slide the door latch to the right and open the printer door.
- **5** Press the retransfer film cartridge eject button and remove the retransfer film cartridge.
- 6 Close the printer door.
- 7 Remove the card hopper. See "Remove Hopper and Cards" on page 9.
- 8 Power on the printer. See "Power on the printer" on page 13.
- **9** The "Film search A1" message is displayed on the LCD display.
- 10 Remove the protective paper from a cleaning card.
- 11 Press the Menu key, "Cleaning" is displayed.
- **12** Press the Enter key.
- **13** "Rollers OK?" is displayed. Press the Return key.
- 14 "Film checking" is displayed, followed by "Cleaning Start OK?" Press the Return key.
- 15 Insert the cleaning card into the card slot located on the right side of the printer within 20 seconds. The card will be drawn into the printer by the rollers and cleaning will begin.
- 16 The card is discharged and "Cleaning Start OK?" is displayed. Press the Return key, turn the card over, and insert it again to complete the cleaning process.
- 17 Press Exit to end the cleaning process.
- **18** When the cleaning card is discharged, power off the printer, wait ten seconds, reinstall the retransfer film cartridge and card hopper, and power back on.

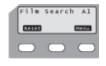

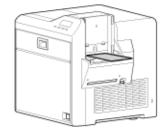

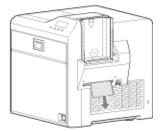

### Cleaning the magnetic head

# Tips –Magnetic head cleaning card

 Replace the magnetic head cleaning card when it becomes dirty. Using a dirty magnetic head cleaning card can damage the magnetic head. When printing magnetic stripe cards, the magnetic head should be cleaned every 1,000 cards. If you are not using magnetic stripe cards, the magnetic head does not require cleaning.

Begin with the printer powered off.

- 1 Power on the printer. See "Power on the printer" on page 13.
- 2 Remove the card hopper and cards. See "Remove Hopper and Cards" on page 9.
- 3 Press the Menu key. "Cleaning" is displayed.
- 4 Press Enter and use the Next key to select "MG Head OK?"
- 5 Place three or four drops of isopropanol on the stripe of the magnetic head cleaning card.
- 6 Place the magnetic head cleaning card on the card load roller.
- 7 Press the Return key on the LCD panel.
- 8 When the cleaning card is discharged:
  - a Power off the printer.
  - **b** Replace the card hopper.
  - c Wait ten seconds.
  - d Power the printer on.
- **9** Replace the card hopper and cards. See "Replace the Hopper" on page 9

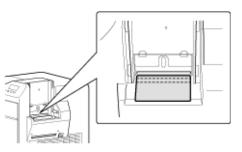

MG

Reset

## Cleaning the thermal head

Tips – Thermal head

- Do not use metal or other abrasive materials to clean the thermal head.
- The thermal head can be damaged by an electrostatic charge. Discharge yourself by touching the printer frame before cleaning the thermal head.

The thermal head assembly should be cleaned once every ten rolls of retransfer film.

Begin with the printer powered off.

- 1 Power on the printer. See "Power on the printer" on page 13.
- 2 Power off the printer.
- 3 Open the printer door.
- 4 Press the ink ribbon cartridge eject button and remove the ink ribbon cartridge.
- **5** Press the retransfer film cartridge eject button and remove the retransfer film cartridge.
- **6** Wipe the thermal head with a large cotton swab dipped in ethanol.
- 7 Reinstall the ink ribbon cartridge and the retransfer film cartridge.
- 8 Close the printer door.
- **9** Power the printer on.

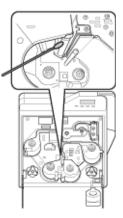

## **Cleaning printer fan filters**

The printer has a fan filter to prevent airborne particles from entering the print area. Clean the filters regularly. Replace them every year, or when the foam begins to deteriorate.

1 Remove the external fan cover and filter.

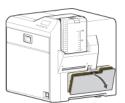

- 2 Clean the filters carefully using a vacuum cleaner. Hold the foam filter in place to prevent it from being pulled into the vacuum.
- 3 Replace the fan filter and cover in the printer.

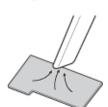

## Preparing the printer for transport

Use saved packaging materials to prepare the printer for transport. Transport includes moving the printer from one location to another within the same facility.

- 1 Open the door to the printer. The "Door Open" error message is displayed.
- 2 Remove the printer ink ribbon cartridge and remove the ink ribbon from the cartridge. Replace the empty cartridge in the printer.
- **3** Remove the retransfer film cartridge and remove the retransfer film from the cartridge. Replace the empty cartridge in the printer.
- 4 Insert the head pad on the printer thermal head.
- **5** For printers with a magnetic stripe option, replace the pad for the magnetic head.
- 6 Close the door to the printer. Push the Reset key.
- 7 The "Initialize OK?" message appears. Push the Enter key.
- 8 The "Film Search" error message is displayed.
- **9** Set the printer to transport mode using the LCD panel. See "" on page 41.
- 10 Power off the printer.
- **11** Disconnect the power and data cables from the printer.
- **12** Remove cards from the hopper.
- **13** Remove the output stacker.
- 14 Allow the unit to cool down before packaging it for transport.
- **15** Package the unit in the original shipping carton.

#### Note:

#### When the printer is not in use, turn off the power and cover the printer with the plastic shipping bag to keep dust and other debris out of the printer.

# Messages and error recovery

# 5

This chapter provides information to help you respond to the printer messages and explains how to recover from an error. It describes:

- "Printer roller layout" on page 57
- "Printer error recovery" on page 58
- "Printer LCD messages" on page 63

# **Printer roller layout**

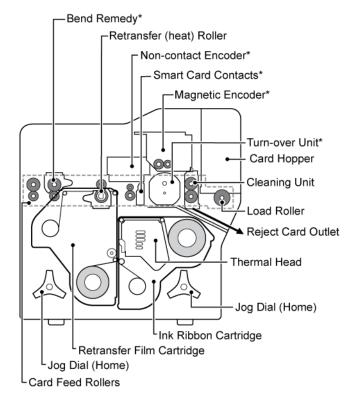

\* Optional features

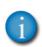

If the printer uses the Security Lock, see "Security Lock tab" on page 34. Unlock the printer before starting any of the tasks in this chapter.

# **Printer error recovery**

The printer's LCD panel background color changes to red when the printer has an error. The LCD panel displays text that describes the error.

# Hopper jam

#### Tips – Hopper jam

• Some internal parts may be hot. Wear a glove when reaching into the printer. If a card jams in the card hopper section, "Jam (Hopper)" is displayed on the LCD panel. To remove the jammed card:

- 1 Slide the card hopper latch open.
- 2 Slide the card cover up and remove any cards.
- 3 Try the following in the order presented:
  - a If you can reach the jammed card, pull it out.
  - **b** On the printer front panel, press the Reset key and then the Return key. If possible, the printer moves the card and ejects it from the reject card outlet.
  - **c** If the printer does not eject the card:
    - Power off the printer.
    - Open the printer door.
    - Place a Jog Dial on the lower shaft of the cleaning unit.

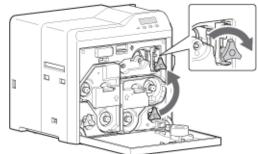

- Turn the Jog
   Dial clockwise
   to move the card unit you can see it in the hopper.
- Remove the card, return the Jog Dial to the home location, and close the printer.
- 4 Replace cards and the card cover.
- 5 Press the Reset, Next and then Return to initialize the printer.

# Transfer jam

#### Tips – Transfer jam

 Some internal parts may be hot. Wear a glove when reaching into the printer. If the card jams in the card feed rollers, "Jam (Transfer)" is displayed on the LCD panel. To remove the jammed card.

- 1 Power off the printer.
- 2 Remove the card hopper and cards. See "Remove Hopper and Cards" on page 9.
- 3 Locate the jammed card.
- 4 Place one Jog Dial on the cleaning unit shaft and the other Jog Dial the card feed rollers shaft.
- 5 Turn both shafts clockwise, to move the card toward the hopper area.

Do not force the card to move. Instead, ask your service provider for assistance.

6 Remove the card from the hopper area or the reject card outlet.

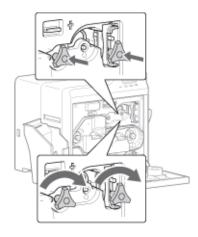

- 7 If the printer has a turnover unit, make sure it is horizontal–in home position. See "Turnover jam" on page 60.
- 8 Return the Jog Dial(s) to the home location, and close the printer door.
- **9** Replace the card hopper. See "Replace the Hopper" on page 9.
- **10** Replace the ink ribbon or retransfer film cartridge if removed.
- **11** Power on the printer and initialize the supplies as described in "Initialize the ink ribbon and retransfer film" on page 14.

# Turnover jam

#### Tips – Turnover jam

 Some internal parts may be hot. Wear a glove when rotating the turnover unit. If a card jams in the card turnover section, "Jam (TurnOver)" is displayed on the LCD panel. To remove the jammed card:

- 1 Power off the printer.
- 2 Remove the card hopper and cards. See "Remove Hopper and Cards" on page 9.
- 3 Remove the slot cover.
- 4 Open the printer door.
- 5 Remove the cleaning unit.
- 6 Remove the jammed card from the turn-over unit, through the slot in the input area.
  - If you cannot remove it, go to step 11.
  - If you have removed the card, continue with these steps.
- 7 Replace the cleaning unit.
- 8 Place a Jog Dial on the turnover unit shaft.
- **9** Turn the Jog Dial until the turnover unit is horizontal and the bar on the Dial points to the right. This is the home position for the turnover unit.
- **10** Using the Jog Dial on the cleaning unit, turn it to move the card back into the turn-over unit.
- **11** If the card is still stuck, place the second Jog Dial on the lower cleaning unit shaft.
- 12 Turn both the turnover unit and the cleaning roller shaft, so the card stays in the turnover unit, and set to the home position
- **13** Make sure the turnover unit is horizontal–in home position.
- **14** Return the Jog Dial(s) to the storage location, and close the printer door.
- 15 Replace cards and the card cover.
- **16** Replace the ink ribbon cartridge and initialize the supplies as described in "Initialize the ink ribbon and retransfer film" on page 14.

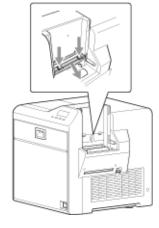

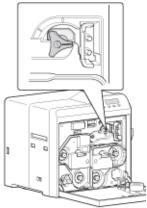

# **Retransfer section jam**

#### Tips – Retransfer jam

- Some internal parts may be hot. Be careful when removing a jammed card.
- The card might be very hot. Use the supplied tweezers to remove cards from the printer.
- Do not drop the card inside the printer.

If a card jams in the retransfer section, "Jam (Retransfer)" is displayed on the LCD panel. To remove the jammed card:

- 1 Power off the printer.
- 2 Open the printer door.
- **3** Press the retransfer film cartridge eject button and remove the retransfer film cartridge.

The card might be stuck to the film. Watch carefully to avoid jamming the card when removing the retransfer film cartridge.

If "Please Close Door" appears, the retransfer film cartridge is stuck. Push it back into the printer, close the door, and return to step 3.

- 4 Remove the card from the printer or from the retransfer film cartridge.
- 5 If the card is stuck to the right of the heat roller, see "Transfer jam" on page 59.
- 6 If the card is stuck near the Retransfer heat roller, use the supplied tweezers to remove the card, as shown.
- Replace the retransfer film cartridge and close the printer door.
- 8 Power on the printer.
- 9 Press Reset. "Card Jam Removed?" appears on the printer LCD panel.

Do not initialize the printer with the card inside.

- Press Yes only if the card is removed.
- Press No if the card remains inside the printer.
- **10** Initialize the supplies as described in "Initialize the ink ribbon and retransfer film" on page 14.

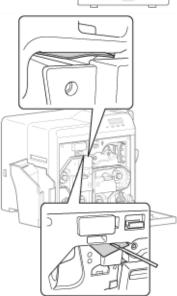

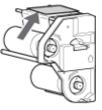

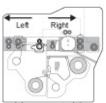

#### Mending broken ink ribbon or retransfer film

If the ink ribbon or retransfer film breaks, "Ink Search" or "Media Search" is displayed on the LCD panel. Broken ink ribbon is shown in the following example; repairing broken retransfer film uses the same steps.

- **1** Power off the printer.
- 2 Open the printer door.
- **3** Press the eject button for the appropriate cartridge and remove the cartridge.
- 4 Trim the ends of the broken portions evenly. Do not remove the used ink ribbon or film from the take-up spool.
- 5 Align the ends of the broken media evenly and apply tape to secure.
- 6 Turn the take-up spool counter-clockwise until the mended portion is wound onto the spool two or three turns.
- 7 Make sure the yellow panel aligns with the arrow on the cartridge.
- 8 Reinstall the cartridge into the printer until it clicks into position.
- 9 Close printer door.
- **10** Initialize the supplies as described in "Initialize the ink ribbon and retransfer film" on page 14.

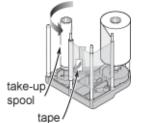

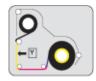

# Printer LCD messages

| LCD Message                     | Possible Cause                                                                         | Solution                                                                                                    |
|---------------------------------|----------------------------------------------------------------------------------------|----------------------------------------------------------------------------------------------------|
| Please, Power Off               | The power must be turned off to initialize the printer.                                | Turn the power switch off and then on again.                                                                                                    |
| Please Remove Media<br>Cassette | Cleaning cannot start<br>when the retransfer film<br>cartridge is in the printer.      | <ol> <li>Remove the retransfer film cartridge.</li> <li>Press Reset and then Return to initialize the printer.</li> <li>Start the cleaning cycle again.</li> </ol>                                                                                                    |
| HR is too hot                   | Cleaning cannot start<br>because the temperature<br>of the heat roller is too<br>high. | <ol> <li>Power off the printer and allow the heat roller to<br/>cool for about 20 minutes.</li> <li>Power on the printer and start cleaning again.<br/>Make sure that the retransfer film cartridge has<br/>been removed.</li> <li>See "Cleaning the card feed rollers and heat<br/>roller" on page 53 for instructions on how to clean<br/>the card feed and heat rollers.</li> <li>Contact your service provider if "HR is too hot"<br/>appears on the LCD panel and you are not cleaning<br/>the printer.</li> </ol> |
| Jam (Hopper)                    | There is a card jam in the hopper section.                                             | <ol> <li>Remove jammed card from the card hopper.</li> <li>Press Reset, and then Return to initialize the printer.</li> <li>See "Hopper jam" on page 58.</li> </ol>                                                                                                    |
| Jam (Turnover)                  | There is a card jam in the turnover section.                                           | <ol> <li>Remove jammed card from the turnover section.</li> <li>Press Reset, and then Return to initialize the printer.</li> <li>See "Turnover jam" on page 60.</li> </ol>                                                                                                    |
| Jam (MG)                        | There is a card jam in the magnetic stripe encode section.                             | <ol> <li>Press Reset, and then Return to initialize the<br/>printer. If no card is discharged, remove the card<br/>from the encode section.</li> <li>Press Reset, and then Return to initialize the<br/>printer.</li> </ol>                                                                                                    |
| Jam (Transfer)                  | There is a card jam in the card feed rollers.                                          | <ol> <li>Remove the jammed card.</li> <li>Press Reset, and then Return to initialize the printer.</li> <li>See "Transfer jam" on page 59.</li> </ol>                                                                                                    |
| Jam (Discharge)                 | There is a card jam in the card discharge section.                                     | <ol> <li>Press Reset, and then Return to initialize the printer.</li> <li>Remove the jammed card from the retransfer section.</li> <li>Check that the card stacker is securely attached to the stacker receptacle. An incorrectly mounted card stacker can cause discharge jams.</li> </ol>                                                                                                    |

| LCD Message                     | Possible Cause                                                                                                | Solution                                                                                                    |
|---------------------------------|----------------------------------------------------------------------------------------------------|----------------------------------------------------------------------------------------------------|
| Jam (Retrans)                   | There is a card jam near the retransfer rollers.                                                              | <ol> <li>Remove the jammed card from the retransfer section.</li> <li>Press Reset, and then Return to initialize the printer.</li> <li>See "Retransfer section jam" on page 61.</li> </ol>                                                       |
| Film Search                     | The retransfer film is broken or missing.                                                                     | <ol> <li>Repair the retransfer film as described in "Mending<br/>broken ink ribbon or retransfer film" on page 62.</li> <li>Press Reset, Next, and then Return to initialize the<br/>film one panel.</li> </ol>                                  |
| Film Run Out                    | The retransfer film has run out.                                                                              | <ol> <li>Replace with new roll of retransfer film as<br/>described in "Load retransfer film" on page 11.</li> <li>Initialize the new roll of film as described in<br/>"Initialize the ink ribbon and retransfer film" on<br/>page 14.</li> </ol> |
| Ink Search                      | The ink ribbon is broken.                                                                                     | <ol> <li>Repair the ink ribbon as described in "Mending<br/>broken ink ribbon or retransfer film" on page 62.</li> <li>Press Reset, Next, and then Return to initialize the<br/>printer and supplies.</li> </ol>                                 |
| Ink Run Out                     | The ink ribbon has run out.                                                                                   | <ol> <li>Replace with a new roll of ink ribbon as described<br/>in "Load ink ribbon" on page 10.</li> <li>Press Reset, Next, and then Return to initialize the<br/>printer and supplies.</li> </ol>                                              |
| Ink Error                       | The ink ribbon is not<br>installed or the ribbon<br>installed is not supported.                               | <ol> <li>Install a supported ink ribbon.</li> <li>Press Reset, Next, and then Return to initialize the printer and supplies.</li> </ol>                                                                                                    |
| Please Adjust Turn Unit<br>Pos! | The card turnover unit is not in the correct position.                                                        | <ol> <li>Turn the unit to the home position using a Jog Dial,<br/>as described in "Turnover jam" on page 60.</li> <li>Press Reset, and then Return to initialize the<br/>printer. Call for service if the problem persists.</li> </ol>           |
| Cam Error                       | Heat roller operation error.                                                                                  | <ol> <li>Press Reset, and then Return to initialize the<br/>printer.</li> <li>Call for service if the problem persists.</li> </ol>                                                                                                    |
| No Card                         | <ol> <li>There are no cards in<br/>the card hopper.</li> <li>The card hopper has<br/>been removed.</li> </ol> | <ol> <li>Load cards as described in "Load cards" on<br/>page 8.</li> <li>Replace the card hopper securely as described in<br/>"Replace the Hopper" on page 9.</li> </ol>                                                                         |
| Door Open                       | The printer door is open, or<br>a supply cartridge or<br>cleaning unit is missing.                            | <ol> <li>Insert all supply cartridges and the cleaning unit.</li> <li>Close the printer door.</li> <li>Press Reset, and then Return to initialize the printer.</li> </ol>                                                                        |
| Hardware                        | There is a hardware error.                                                                                    | Turn the power switch off and then on again. Call for service if the problem persists.                                                                                                    |

| LCD Message                                          | Possible Cause                                    | Solution                                                                                                    |
|------------------------------------------------------|---------------------------------------------------|----------------------------------------------------------------------------------------------------|
| HR Overheat                                          | The retransfer or bend remedy roller is too hot.  | Turn the power switch off and then on again. Call for service if the problem persists.                                                                                                    |
| TR Heater                                            | The retransfer roller is not working.             | Turn the power switch off and then on again. Call for service if the problem persists.                                                                                                    |
| TR Overheat                                          | The retransfer roller is too hot.                 | Turn the power switch off and then on again. Call for service if the problem persists.                                                                                                    |
| TR Thermister                                        | The retransfer roller thermistor is not working.  | Turn the power switch off and then on again. Call for service if the problem persists.                                                                                                    |
| RR Overheat                                          | The bend remedy roller is too hot.                | Turn the power switch off and then on again. Call for service if the problem persists.                                                                                                    |
| RR Heater                                            | The bend remedy roller is not working.            | Turn the power switch off and then on again. Call for service if the problem persists.                                                                                                    |
| RR Thermister                                        | The bend remedy roller thermistor is not working. | Turn the power switch off and then on again. Call for service if the problem persists.                                                                                                    |
| Overcool                                             | It is too cold for the printer to operate.        | The temperature in the printer area is too low. Use at the recommended operating environment temperature as described in "Operating environment" on page 72.                                                 |
| Head Overheat                                        | The thermal head is overheated.                   | Turn the power switch off and allow the printer to cool for approximately 10 minutes before turning power back on.                                                                                           |
| Power Intrpt                                         | Power was interrupted for a short time.           | Turn the power switch off and then on again. Call for service if the problem persists.                                                                                                    |
| EEProm Broken                                        | EEPROM malfunction                                | Turn the power switch off and then on again. Call for service if the problem persists.                                                                                                    |
| MG Unconnected                                       | Magnetic stripe module<br>connection error        | Turn the power switch off and then on again. Call for service if the problem persists.                                                                                                    |
| MG Mechanical                                        | Magnetic stripe<br>mechanical error               | Turn the power switch off and then on again. Call for service if the problem persists.                                                                                                    |
| MG Hardware                                          | Magnetic stripe hardware error                    | Turn the power switch off and then on again. Call for service if the problem persists.                                                                                                    |
| MG Test Err A write error occurred during self-test. |                                                   | <ol> <li>Check the type and orientation of magnetic cards in<br/>the card hopper as described in "Load cards" on<br/>page 8.</li> <li>Press Reset, and then Return to initialize the<br/>printer.</li> </ol> |

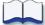

# **Supplies**

# 6

This section outlines the recommended supplies to use with the Datacard® SR200 & SR300 card printer.

- "Ink ribbon and retransfer film" on page 68
- "Cards" on page 68
- "Cleaning supplies" on page 69

# Ink ribbon and retransfer film

#### Ink ribbon

Color print ribbons are designed for full-color card printing. The ribbons use the following color panels: Y=yellow, M=magenta, C=cyan, and K=black. The following ink ribbons are available:

| Туре    | Part number | Max cards/roll | Purpose                                                                                             |
|---------|-------------|----------------|----------------------------------------------------------------------------------------------------|
| YMCK    | 568971-001  | 1,000          | Full color and black (K) on one side or Full color and black (K) on both sides                      |
| YMCKK   | 568971-002  | 750            | Full color and black (K) on one side and black (K) only on the other side                           |
| YMCK-PO | 568971-004  | 750            | Full color with a non-printing (peel-<br>off) area for magnetic stripe on one side or on both sides |
| YMCK-UV | 568971-005  | 750            | Full color and black (K) with UV<br>printing on one side or on both<br>sides                        |

#### **Retransfer film**

The following retransfer film is available:

568971-103 (Prints up to 1,000 single-sided cards.)

You might use custom materials similar to those listed above.

#### Cards

Card success depends on the manufacturer and card construction. This section describes specifications and quality guidelines for card stock to use with the SR200 & SR300 printer. For best results, use high-quality card stock that meets the specifications and recommendations described in this section.

Use cards that conform to the following specifications:

- ISO/IEC 7810 Type ID1
- ISO/IEC 7811-2 Magnetic stripe (optional)
- ISO/IEC 7816 Smart card (optional)

Contact your service provider before using a preprinted magnetic stripe card or smart card. Dark color preprinted cards can cause positioning errors during encoding.

### Card size

Use ISO-1 (CR-80) size cards with the following nominal dimensions:

| Length    | 3.375 inches          | 85.60 mm       |
|-----------|-----------------------|----------------|
| Width     | 2.125 inches          | 53.98 mm       |
| Thickness | 0.010 to 0.040 inches | 0.25 to 1.0 mm |

The default card thickness is 0.030in (0,75mm). The card hopper and printer can be set for other supported thinknesses. Contact your service provider before using 0.010in (0.25mm) thick cards.

#### **Card material**

For best results, use cards made from the following materials:

- PVC
- PET
- PET-G
- Polycarbonates
- ABS

#### **Tips for success**

• PVC cards less than 0.027 inches are not recommended.

## **Cleaning supplies**

The printer uses the following cleaning supplies. For best results, keep cleaning supplies on hand.

| Cleaning card               | 564729-164, pack of 10 cards                                                                                         |
|-----------------------------|----------------------------------------------------------------------------------------------------|
| Cleaning kit                | 564729-165, pack of 5 magnetic head cleaning cards,<br>5 large and 5 small cotton swabs, and 1 box cleaning<br>wipes |
| Magnetic head cleaning card | 564729-166, pack of 10 cards                                                                                         |
| Cleaning roller unit        | 534717-101                                                                                                    |
| Printer fan filter          | 534717-134                                                                                                    |

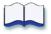

# Site requirements

This section describes the operating environment recommended for your Datacard<sup>®</sup> SR200 & SR300 card printer.

7

It describes

- "Site guidelines" on page 72
  - "Operating environment" on page 72
  - "Ventilation clearance" on page 73
  - "Storage Environment for supplies" on page 73
- "Printer specifications" on page 74

## Site guidelines

#### Tips – Site selection

- Avoid locating the equipment in dirty or dusty environments.
- Do not place in areas susceptible to strong vibration or shock.
- Do not place the printer or the supplies in direct sunlight.

When choosing a site for the printer and its supplies, consider these guidelines:

- Keep all dust, dirt, food, liquids, etc. away from the printer at all times.
- Do not use supplies or cards that have been dropped on the floor or have otherwise become contaminated.
- Keep paper and foreign materials off the printer.
- Place the printer on a stable platform; keep it off the floor.
- · Place the printer away from direct sunlight.
- Place the printer away from heating ducts, blowers, or other air vents.
- Do not use the printer for purposes other than its intended use.
- When cleaning around the printer, prevent debris from entering the printer.
- Place the printer in a clean office environment, protected from any type of construction.
- Store all supplies in the original packaging until you load them in the printer. Keep the original packaging closed.
- Store all supplies in a clean, cool, and dry location.
- Keep the printer powered off and covered when not in use.

## **Operating environment**

The performance of the printer is strongly influenced by the installation location. Using the printer in areas below the recommended temperatures can cause retransfer errors, while using the printer in areas above the recommended temperatures can cause errors such as deformation and retransfer film errors. Consider the following recommendations if you need to move or relocate your printer.

Relative humidity: 35% to 70% Temperature: 59° F to 86° F (15° C to 30° C)

### Ventilation clearance

To ensure proper ventilation to the printer, maintain minimum clearance distances as shown.

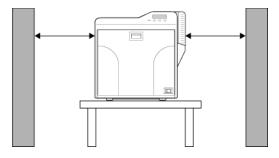

Sides: 8" (203mm)

Back: 4" (101mm)

- Keep paper and foreign materials off the printer.
- Place the printer on a stable platform
- Do not place in areas susceptible to strong vibration or shock.
- Keep all dust, dirt, food, liquids, etc. away from the printer at all times.

## Storage Environment for supplies

Follow these guidelines when storing supply rolls:

- Store supplies in their original packaging until you are ready to use them.
- Choose a location away from direct sunlight, with a temperature between 41° F and 77° F (5° C and 25° C) with a maximum of 40% to 60% relative humidity.
- Do not store supplies in direct sunlight or high humidity locations.
- The print ribbon maintains its quality for about one year. For optimal card quality, purchase and store quantities that you can use up in less than a year.
- The print ribbon and card stock might require secure storage and tracking. Follow your policy for storing and tracking the supplies used to make cards.
- Supply rolls should be at room temperature when they are installed in the printer and used. If supplies are stored in a cooler environment than the printer, allow supplies to reach room temperature before using.
- If the printer will not be used for an extended period of time, remove supplies from the printer and store them with new supplies.

## **Printer specifications**

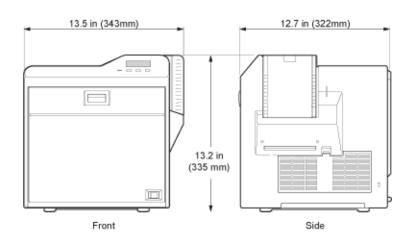

| Recording method:                            | Dye Sublimation Retransfer                                                                                        |  |  |  |  |
|----------------------------------------------|----------------------------------------------------------------------------------------------------|--|--|--|--|
| Feed format:                                 | Automatic feed                                                                                                    |  |  |  |  |
| Recording density:                           | 300 dpi                                                                                                    |  |  |  |  |
| Reproduction gradations:                     |                                                                                                    |  |  |  |  |
|                                              | 256 levels each yellow (Y), Magenta (M), & Cyan (C);<br>2 for Black (K)                                           |  |  |  |  |
| Printing time:                               | 29 sec. (single sided, excluding data transfer time)                                                              |  |  |  |  |
| Interface:                                   | USB 2.0 (High Speed/Full Speed)<br>Ethernet (100Base-Tx or 10Base-T)                                              |  |  |  |  |
| Operating environme                          | ent conditions                                                                                                    |  |  |  |  |
| Temperature:                                 | Using YMCK panels only:59°F to 86°F (15°C to 30°C)<br>Using Peel-off or UV panels:<br>59°F to 86°F (15°C to 30°C) |  |  |  |  |
| Humidity:                                    | 35% to 70% (no condensation)                                                                                      |  |  |  |  |
| Storage environment                          | conditions                                                                                                    |  |  |  |  |
| Temperature:                                 | 5°F to 131°F (-15°C to 55°C)                                                                                      |  |  |  |  |
| Humidity:                                    | 20% - 80%                                                                                                    |  |  |  |  |
| <b>Power supply:</b><br>Current dissipation: | 100-120VAC or 220-240VAC (±10%)<br>3.5A for 100V system and 1.6A for 200V system                                  |  |  |  |  |
| Weight:                                      | 27.6 lbs (12.5kg) (without options)                                                                               |  |  |  |  |
| Sound level:                                 | less than 70dB(A) according<br>to DIN45635, part 19 (EN27779).                                                    |  |  |  |  |
|                                              | ~~~                                                                                                    |  |  |  |  |

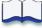

# **Magnetic Stripe Encoding**

 $\square$ This section provides information about encoding magnetic stripe data. It

• "Inline Encoding" on page 76

includes:

• "Character Code Table" on page 77

## **Inline Encoding**

When the Magnetic Encode setting on the Printing Preferences Encode tab is checked, the magnetic stripe encoder can be enabled. The encoding data is sent to the card printer through the printer driver using the prefix characters described in this section. This function is called "inline encoding".

If the first three characters in a line are prefix characters (Tilde, "?" and numeral), the text that follow is recognized as encoding data. Encoding data is not printed on a card.

| Prefix<br>characters | Data format                                                     | character code<br>table | Maximum<br>Character<br>Length |
|----------------------|-----------------------------------------------------------------|-------------------------|--------------------------------|
| ~?0                  | JIS type 2                                                      | 7 unit (bit) code       | 69                             |
| ~?1                  | ISO track 1 (International Air Transport<br>Association — IATA) | 6 unit (bit) code       | 76                             |
| ~?2                  | ISO track 2 (American Bankers Association — ABA)                | 4 unit (bit) code       | 37                             |
| ~?3                  | ISO track 3 (Thrift Third Standard — TTS)                       | 4 unit (bit) code       | 104                            |

#### Tip for success

- Data must be formatted with the same, continuous font.
- Only characters specified in the table on page 77 can be included. Using other characters will result in an error.
- The maximum number of characters does not include the three prefix characters, or the start and end sentinels. The Datacard ID Software Printer Plug-in used with the mag stripe plug-in adds the start and end sentinels.
- Make sure that the ID software or PC application does not process the encoding data as graphics.
- Magnetic stripe data must be on the first page of the card data.

## Example

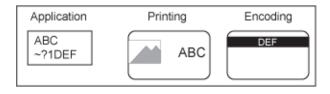

## **Character Code Table**

The following table shows the usable ASCII character codes. The encoding data must use only allowed characters.

|    |    |    |      | b7         | 0      | 0                | 0        | 0        | 1 | 1 | 1 | 1    |
|----|----|----|------|------------|--------|------------------|----------|----------|---|---|---|------|
|    |    |    |      | b6         | 0      | 0                | 1        | 1        | 0 | 0 | 1 | 1    |
|    |    |    |      | b5         | 0      | 1                | 0        | 1        | 0 | 1 | 0 | 1    |
| b4 | b3 | b2 | b1   |            | 0      | 1                | ~2       | 3        | 4 | 5 | 6 | 7    |
| 0  | 0  | 0  | 0    | 0          |        |                  | 1        | -0,      | @ | P |   | р    |
| 0  | 0  | 0  | 1    | 1          |        |                  | !        | <u>1</u> | Α | Q | а | q    |
| 0  | 0  | 1  | 0    | 2          |        |                  | "        | 2        | В | R | b | r    |
| 0  | 0  | 1  | 1    | 3          |        |                  | #        | 3        | С | S | С | S    |
| 0  | 1  | 0  | 0    | 4          |        |                  | ∎\$      | 4        | D | Т | d | t    |
| 0  | 1  | 0  | 1    | 5          |        |                  | % *      | 5        | E | U | е | u    |
| 0  | 1  | 1  | 0    | 6          |        |                  | ∎&       | 6        | F | V | f | V    |
| 0  | 1  | 1  | 1    | 7          |        |                  | <b>"</b> | 7        | G | W | g | w    |
| 1  | 0  | 0  | 0    | 8          |        |                  | ∎ (      | 8        | Н | Х | h | х    |
| 1  | 0  | 0  | 1    | 9          |        |                  | )        | 9        | - | Y |   | У    |
| 1  | 0  | 1  | 0    | А          | LF     |                  | ∥ *      |          | J | Ζ | j | Z    |
| 1  | 0  | 1  | 1    | В          |        |                  | +        | • *      | K | [ | k | {    |
| 1  | 1  | 0  | 0    | С          |        |                  | ∥,       | <        | L | ١ |   |      |
| 1  | 1  | 0  | 1    | D          |        |                  | -        | . =      | М | ] | m | }    |
| 1  | 1  | 1  | 0    | E          |        |                  | Ι.       | >        | Ν | ^ | n | ~    |
| 1  | 1  | 1  | 1    | F          |        | ,                | / /      | ?*       | 0 | _ | 0 | DEL* |
|    |    |    | 4-ur | nit code • |        |                  |          |          |   |   |   |      |
|    |    |    | 6 ur | nit code-  |        |                  |          | _        | - |   |   |      |
|    |    |    | 7 ur | nit code ( | except | DEL <del>)</del> |          |          |   |   |   |      |

\* Do not use these characters as encoding data; They are reserved for use by the driver as start or end sentinels.

|                            | Start Sentinel<br>(Hexadecimal) | End Sentinel<br>(Hexadecimal) |
|----------------------------|---------------------------------|-------------------------------|
| 4 unit code<br>(TTS & ABA) | ; (3B)                          | ? (3F)                        |
| 6 unit code (IATA)         | % (25)                          | ? (3F)                        |
| 7 unit code (JIS)          | DEL (7F)                        | DEL (7F)                      |

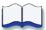

# **Compliance (FCC)**

# B

This section describes the regulatory compliance of the Datacard® SR200 & SR300 printer. It includes the following:

- Regulatory compliance
  - Notice for USA (FCC notice)
  - Notice for Canada
  - Notice for Europe
- Notice to Users of Printers Equipped with Contactless Smart Card

## **Regulatory compliance**

## Notice for USA (FCC notice)

This equipment generates, uses, and can radiate radio frequency energy. If it is not installed and used in accordance with this instruction manual, it may interfere with radio communications. This equipment has been tested and found to be within the limits for Class A computing devices, pursuant to Subpart J of Part 15 of FCC rules, designed to provide reasonable protection against radio interference in a commercial environment. Operation of this equipment in a residential environment may possibly cause interference. In the event of interference, the user, at their own expense, will be required to take whatever measures are necessary to correct the problem.

This equipment has been tested and found to comply with the limits for a Class A digital device, pursuant to part 15 of the FCC Rules. These limits are designed to provide reasonable protection against harmful interference when the equipment is operated in a commercial environment. This equipment generates, uses, and can radiate radio frequency energy and, if not installed and used in accordance with the instruction manual, may cause harmful interference to radio communications. Operation of this equipment in a residential area is likely to cause harmful interference in which case the user will be required to correct the interference at his own expense.

## **Notice for Canada**

This digital apparatus does not exceed the Class A limits for radio noise for digital apparatus set out in the Radio Interference Regulations of the Canadian Department of Communications.

Le présent appareil numérique n'émet pas de bruits radioélectriques dépassant les limites applicables aux appareils numériques de la classe A prescrites dans le Règlement sur le brouillage radioélectrique édicté par le ministère des Communications du Canada.

The term "IC:" before the radio certification number only signifies that Industry Canada Technical specifications were met.

## **Notice for Europe**

We hereby certify that the Datacard® SR200 & SR300 Card Printers complies with EMC Directive 2004/108/EC and R&TTE Directive 1999/5/EC. This printer conforms to Class A of EN 55022 and to EN 301 489-3. Operation of this equipment in a residential environment may possibly cause interference. In the event of interference, the user, at their own expense, will be required to take whatever measures are necessary to correct the problem.

## Notice to Users of Printers Equipped with Contactless Smart Card

The contactless smart card reader emits radio-frequency waves and must be used as installed and recommended by Datacard Group. You may not modify the reader or how it is used without the written permission of Datacard Group. You may not operate the printer after modifying the reader or its method of operation.

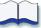

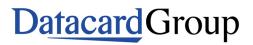

11111 Bren Road West Minnetonka, MN 55343-9015 952.933.1223 952.933.7971 FAX www.datacard.com